## Plastic Product Degradability – Producer declaration walkthrough

By Alli Kingfisher, Tina Schaefer, Cullen Naumoff-Leese and Patrick Merscher

For the

**Solid Waste Management Program**

Washington State Department of Ecology Publication 23-07-059 - November 2023

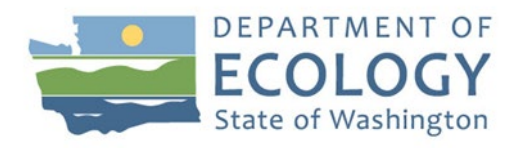

## <span id="page-1-1"></span>Publication Information

This document is available on the Department of Ecology's website at: https://apps.ecology.wa.gov/publications/SummaryPages/2307059.html

The document contains written instructions and screenshots to guide compostable plastic producers as they declare their products with the Washington State Department of Ecology. Starting January 1, 2023, all compostable plastic products that are sold, offered, or distributed in Washington must comply with chapter [70A.455 Revised Code of Washington \(RCW\)](https://apps.leg.wa.gov/rcw/default.aspx?cite=70A.455) or "Plastic Product Degradability."

Section 120 [\(70A.455.120\)](https://app.leg.wa.gov/RCW/default.aspx?cite=70A.455.120) says producers of affected products must submit, under penalty of perjury, a declaration that the product meets the standards established in the rest of the law. This declaration must be submited to the Ecology:

- By January 1, 2024, for a product that is or will be sold or distributed into Washington beginning January 1, 2024;
- $\bullet$  (b) Prior to the sale or distribution of a product newly sold or distributed into Washington after January 1, 2024; and
- $\bullet$  (c) Prior to the sale or distribution of a product whose method of compliance with the standards established in RCW 70A.455.040, 70A.455.050, or 70A.455.060 is materially changed from the method of compliance used at the last declaration submission under this section.

### <span id="page-1-2"></span>Contact Information

#### **Solid Waste Management Program**

#### **Organics and Policy Section**

Unit Supervisor: Alli Kingfisher, [Alli.Kingfisher@ecy.wa.gov](mailto:%20Alli.Kingfisher@ecy.wa.gov) Organic Implementation Lead: Cullen Naumoff-Leese, [Cullen.Leese@ecy.wa.gov](mailto:Cullen.Leese@ecy.wa.gov) Organics/Food Center Specialist: Patrick Merscher, [Patrick.Merscher@ecy.wa.gov](mailto:pmer461@ecy.wa.gov)

**Website**[1](#page-1-0) **:** [Washington State Department of Ecology](https://ecology.wa.gov/contact)

### <span id="page-1-3"></span>ADA Accessibility

The Washington State Department of Ecology is committed to providing people with disabilities access to information and services by meeting or exceeding the requirements of the Americans with Disabilities Act (ADA), Sections 504 and 508 of the Rehabilitation Act, and Washington State Policy #188.

To request an ADA accommodation, contact Ecology by phone at 360-407-6900 or email at SWMpublications@ecy.wa.gov. For Washington Relay Service or TTY call 711 or 877-833-6341. Visit [Ecology's website f](https://ecology.wa.gov/About-us/Accountability-transparency/Our-website/Accessibility)or more information.

<span id="page-1-0"></span><sup>1</sup> www.ecology.wa.gov/contact

## **Table of Contents**

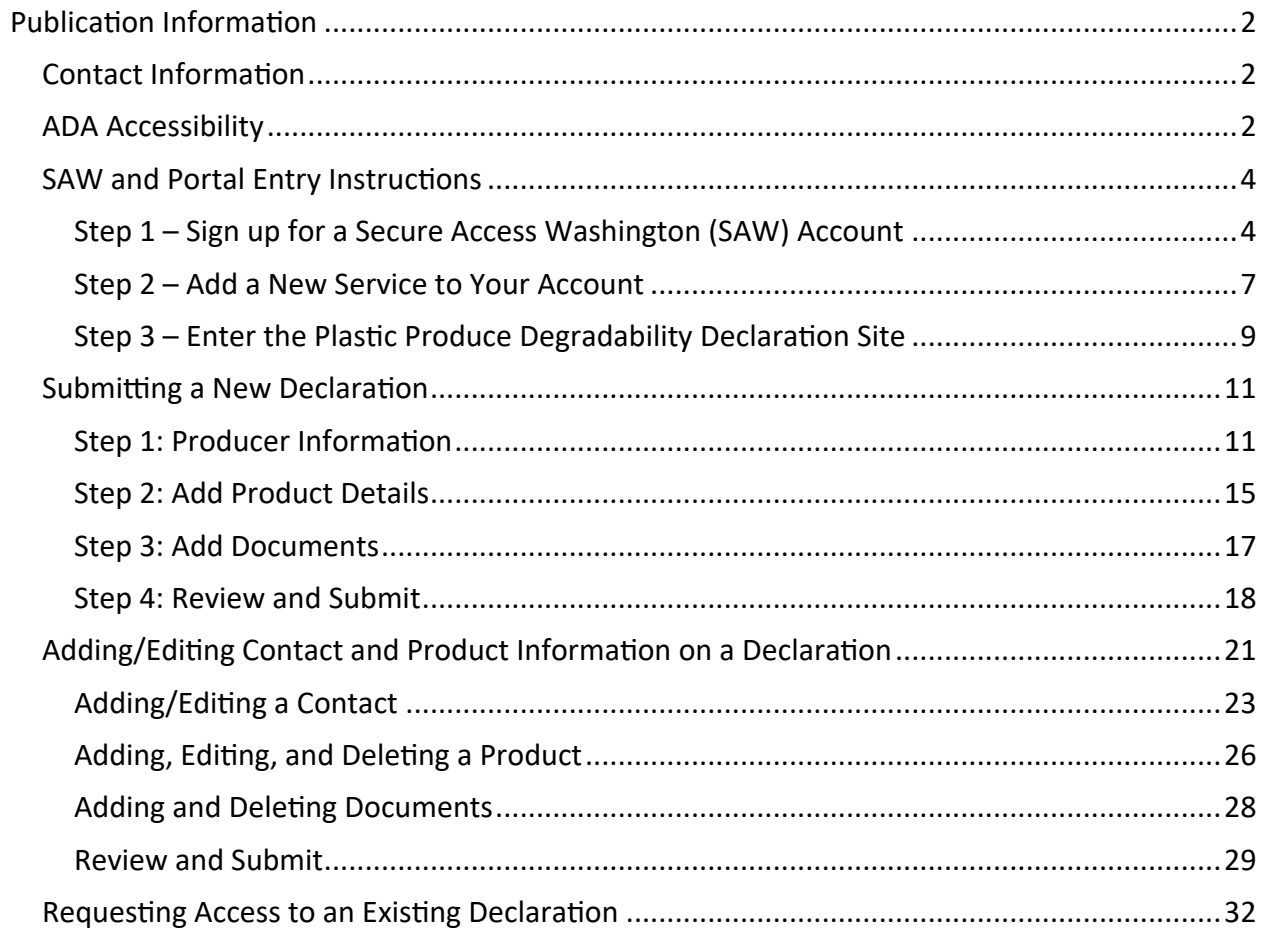

# SAW and Portal Entry Instructions

### <span id="page-3-1"></span><span id="page-3-0"></span>Step 1 – Sign up for a Secure Access Washington (SAW) Account

To start, you need to have a [SAW account](https://secureaccess.wa.gov/myAccess/saw/select.do)<sup>[2](#page-3-2)</sup>. If you already have a SAW account, login and skip to add a new service to your account section.

Note: SAW accounts are user-specific and should not be shared between users.

Information needed to register:

- First name
- Last name
- Primary Email
- Username
- Password

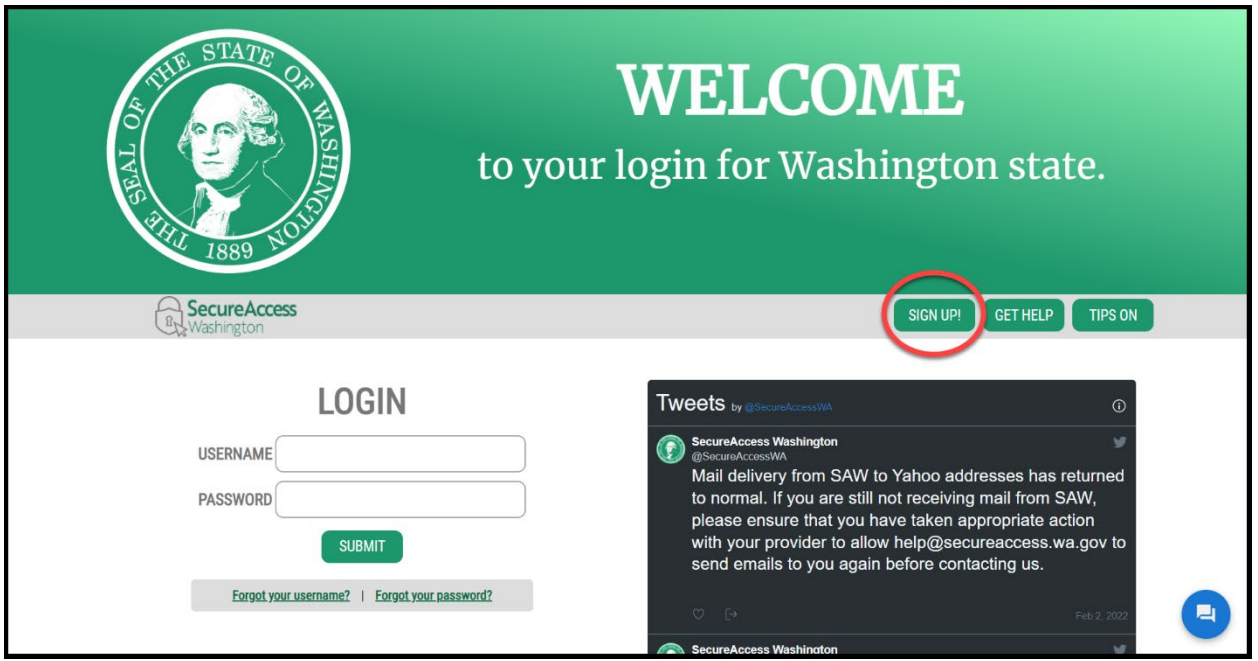

<span id="page-3-2"></span>Screenshot 1 Go to the [SAW homepage](https://secureaccess.wa.gov/myAccess/saw/select.do)<sup>[2](#page-3-3)</sup>. Click **Sign Up** to create a username and password. Fill in the form with your information and click Submit.

<span id="page-3-3"></span><sup>2</sup> https://secureaccess.wa.gov/myAccess/saw/select.do

#### Activate Your SAW Account

Once you click **Submit** from the previous screen, SAW will send you an activation email.

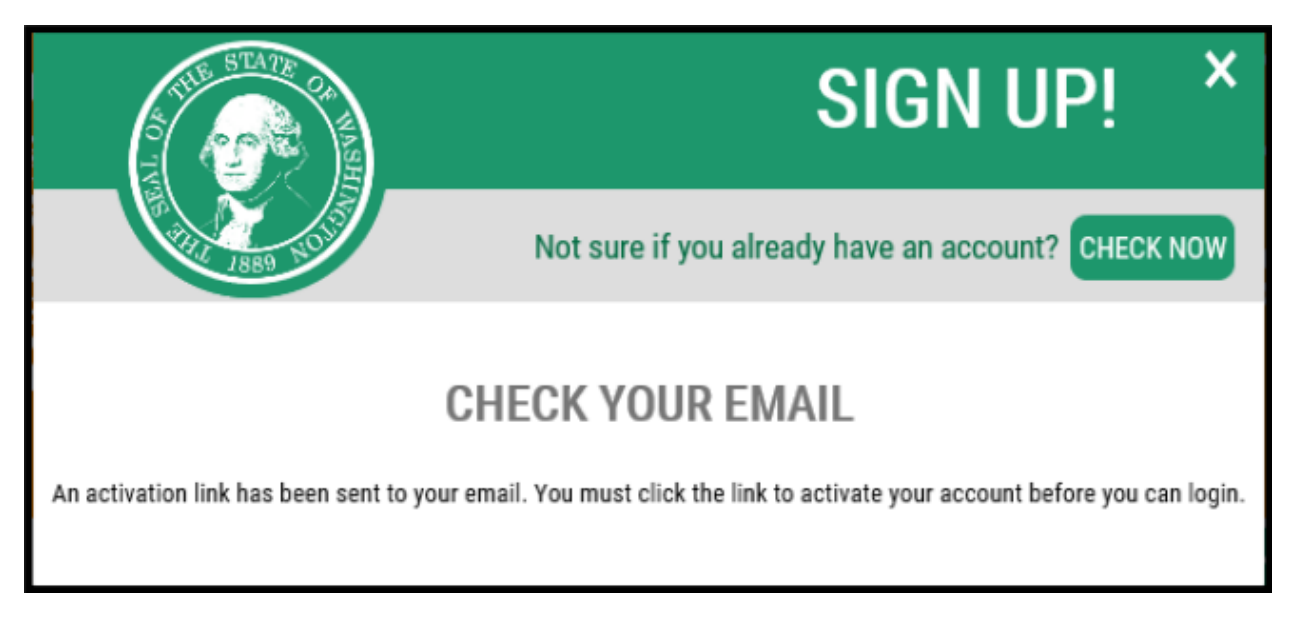

Screenshot 2. Click the activation link inside the SAW confirmation email.

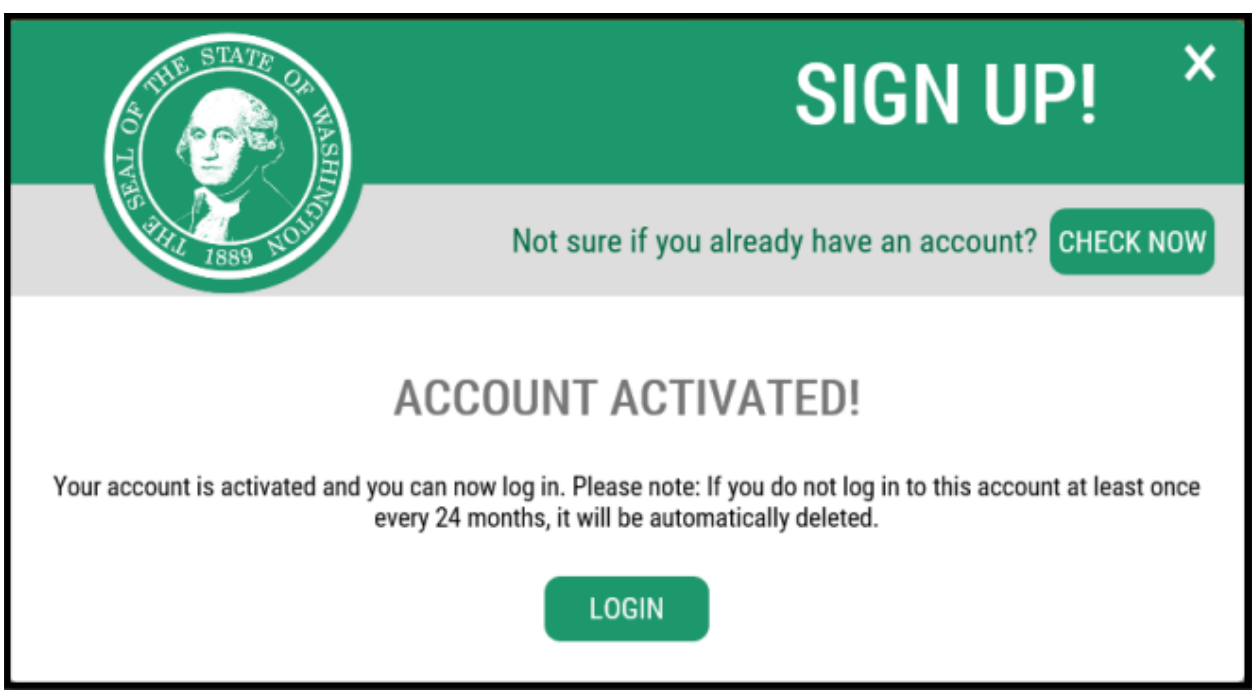

Screenshot 3 Once you click the activation link, SAW verifies your account is active. Click Login.

#### Troubleshooting SAW

Ecology doesn't have access to your SAW account. The login page has the following options to recover your account:

- Forgot your password?
- Forgot your username?
- Get Help

After two failed password attempts, your account will lock. If this happens, you'll need to contact SAW.

Users who have not logged into their accounts in the last 24 months will be expired and be deleted from the system.

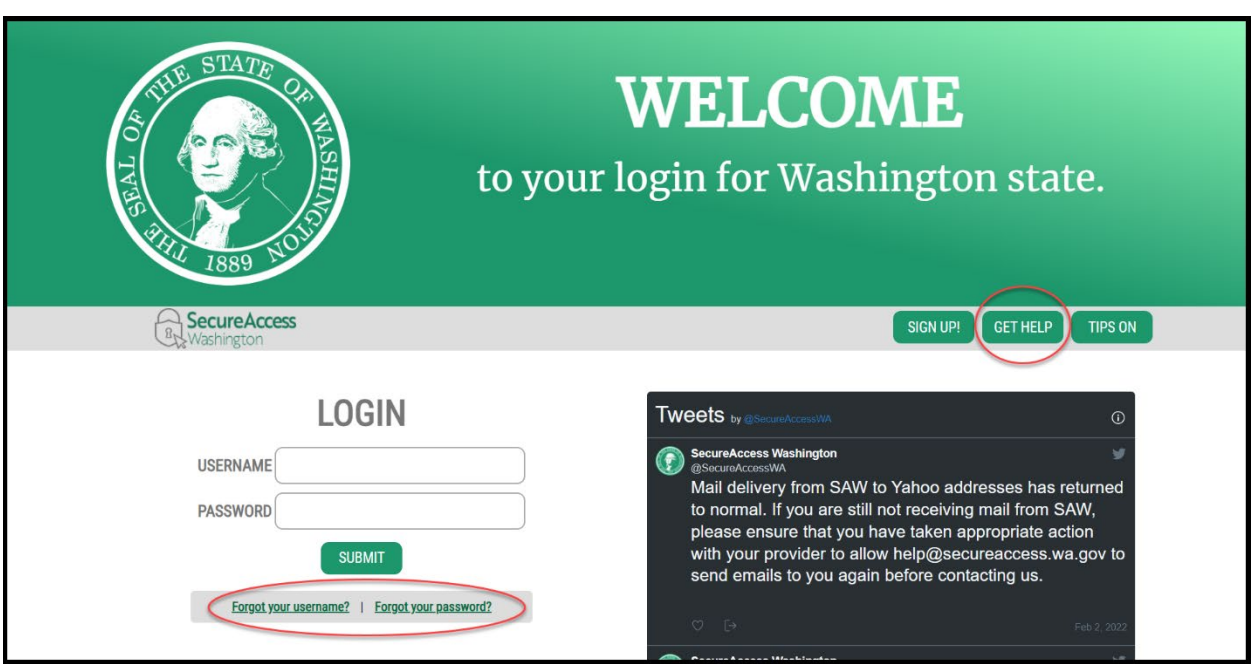

<span id="page-5-0"></span>Screenshot 4 To recover your username or password click on forgot your username or forgot your password.

### Step 2 – Add a New Service to Your Account

You must Add a New Service to access the Waste Reduction Portal. You will only need to do this once.

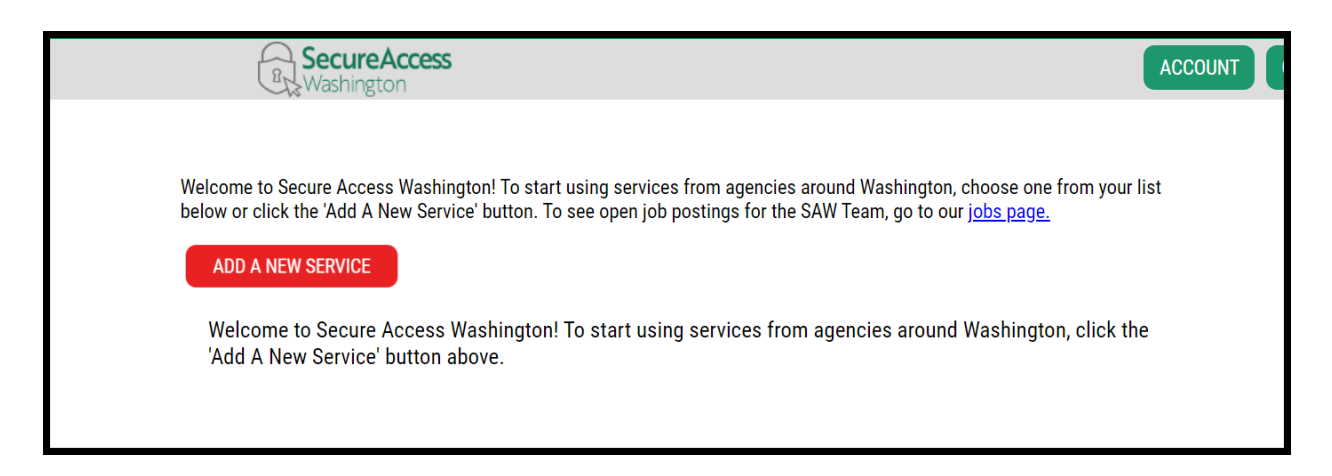

Screenshot 5 Login to SAW and click, **Add a New Service**. The buton may be green or red.

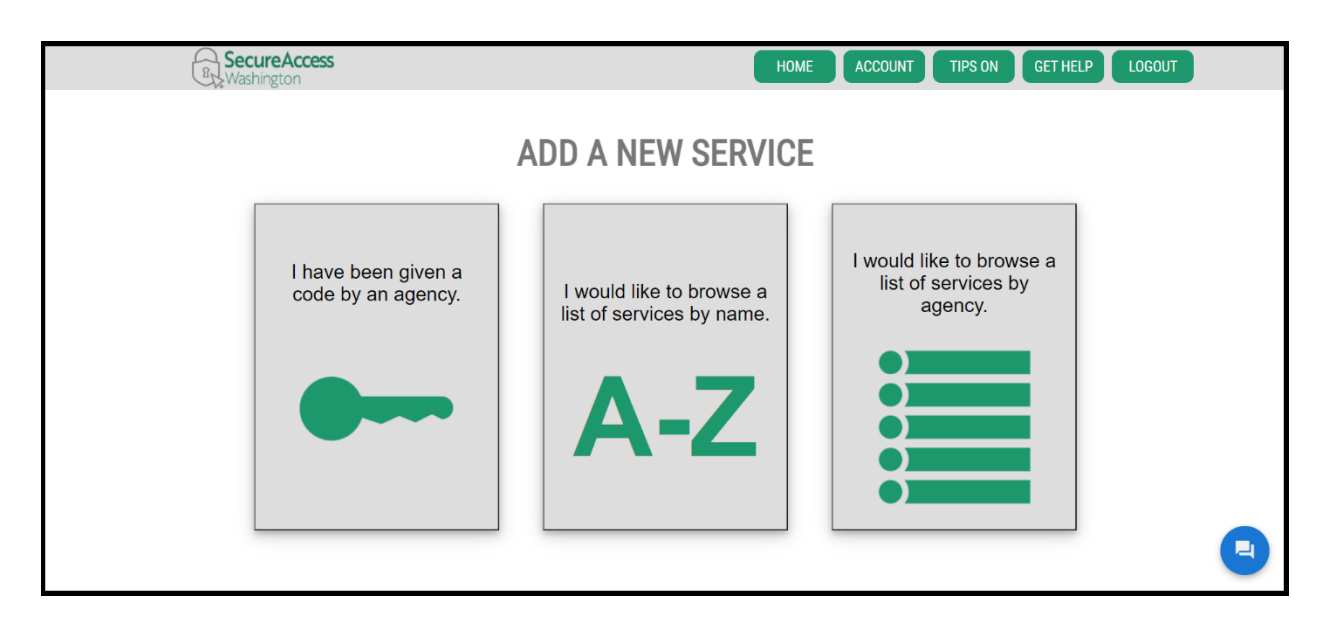

Screenshot 6 Click **I would like to browse a list of services by name**.

A list of services will display and include options from all state agencies in alphabetical order. If you prefer, you can click on **I would like to browse a list of services by agency**, and then select **Ecology.** Find the **Waste Reduc�on Portal** through either method.

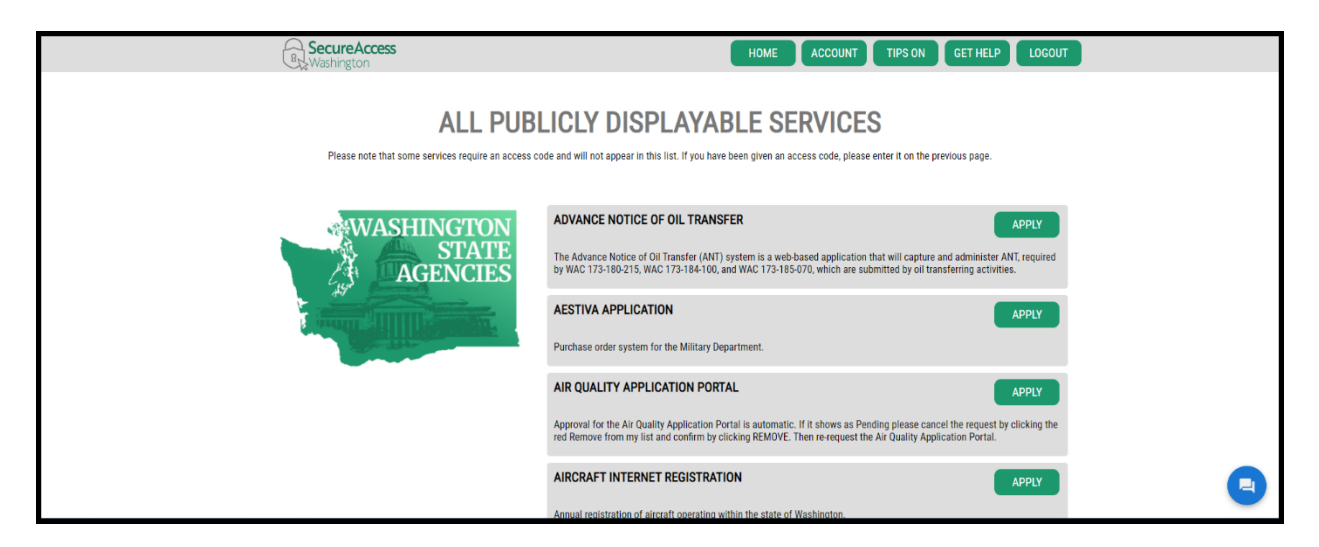

Screenshot 7 The list is alphabe�cal. Find **Waste Reduc�on Portal** and click **Apply**.

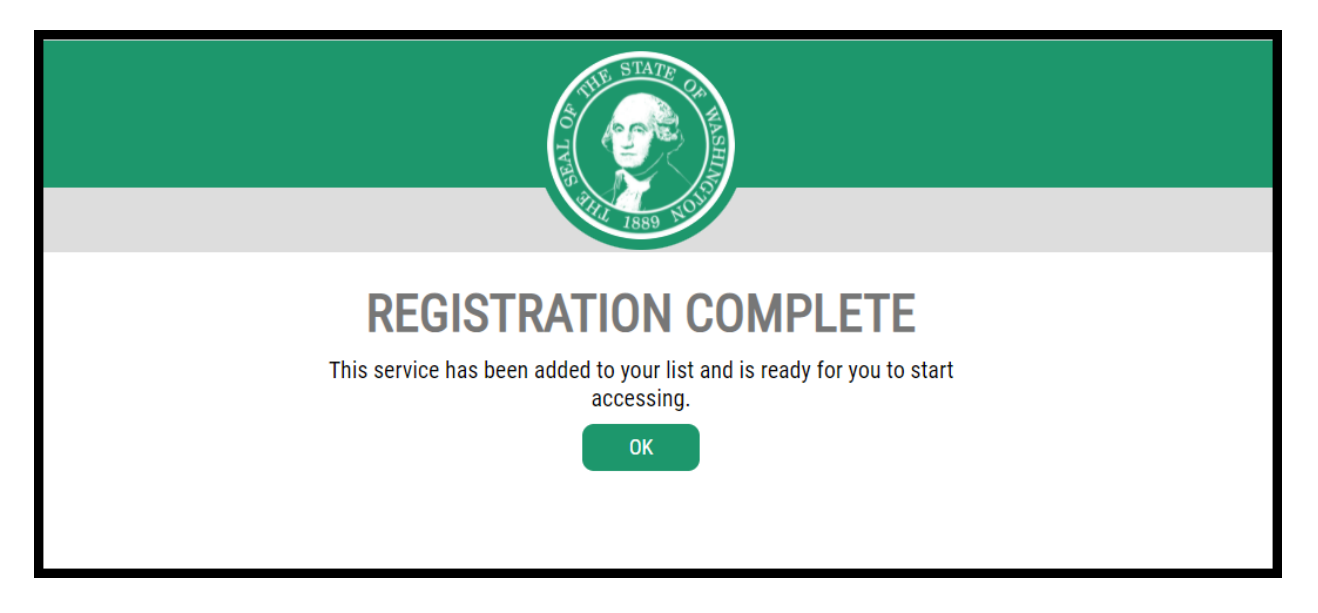

<span id="page-7-0"></span>Screenshot 8 Your registration request is automatically approved. Click OK to return to your secure services homepage.

### Step 3 – Enter the Plastic Produce Degradability Declaration Site

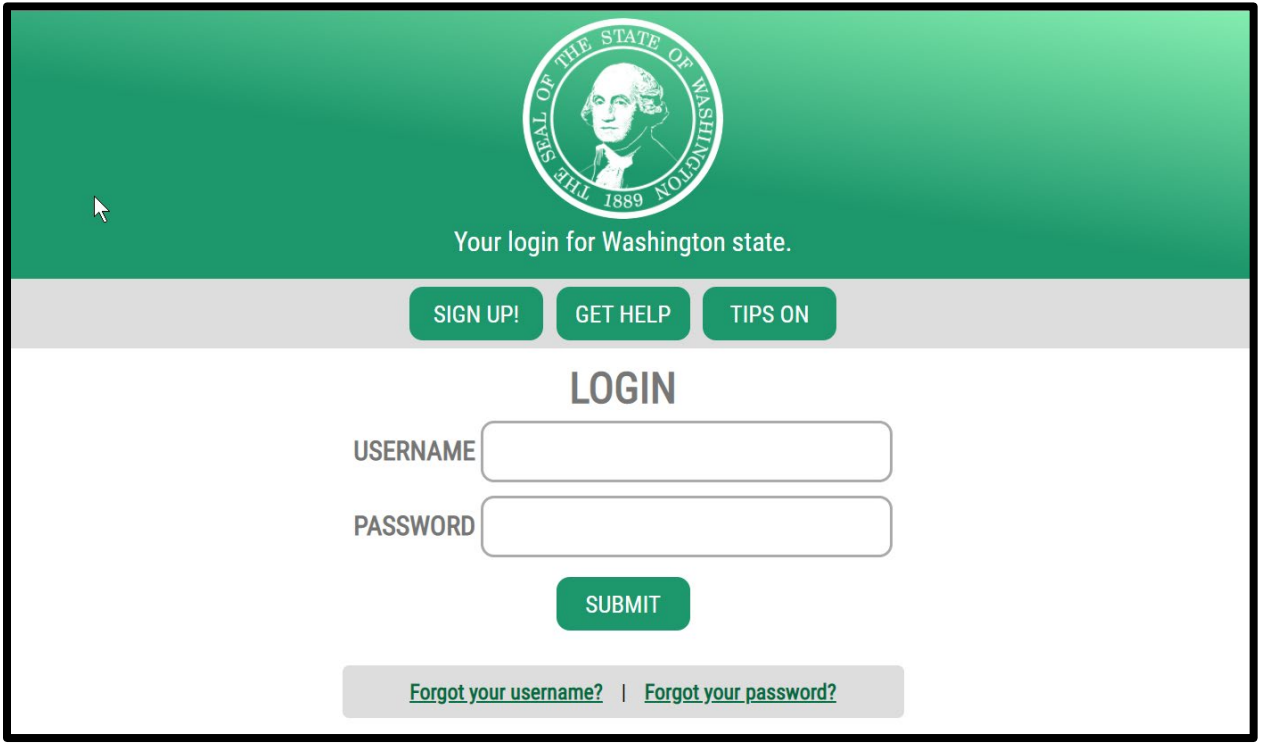

You may need to log back into SAW after registering for the Waste Reduction portal.

Screenshot 9 Go to the [SAW login page](https://secureaccess.wa.gov/myAccess/saw/select.do)<sup>[3](#page-8-0)</sup>. Enter your username and password. Click Submit.

<span id="page-8-0"></span><sup>3</sup> htps://secureaccess.wa.gov/myAccess/saw/select.do

The Waste Reduction portal should now be listed on your homepage when you log into SAW.

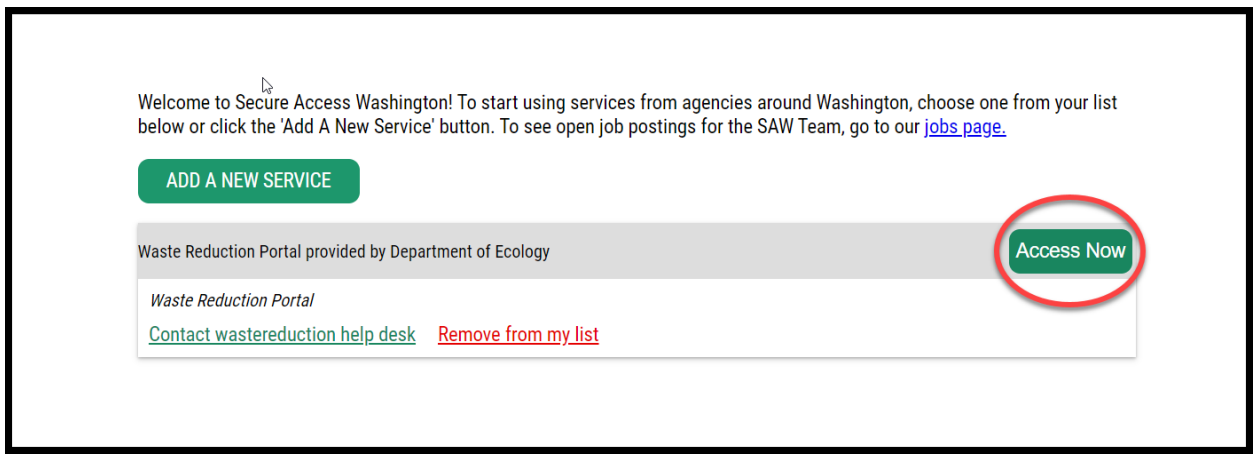

Screenshot 10 Find **Waste Reduc�on Portal**, click **Access Now**, and click **Con�nue**.

The first time you access the Waste Reduction Portal, an 'Action Required' notification will be listed under System User Information. You will need to add your contact information. For declarations, you want the option on the lower right under Plastic Product Degradability.

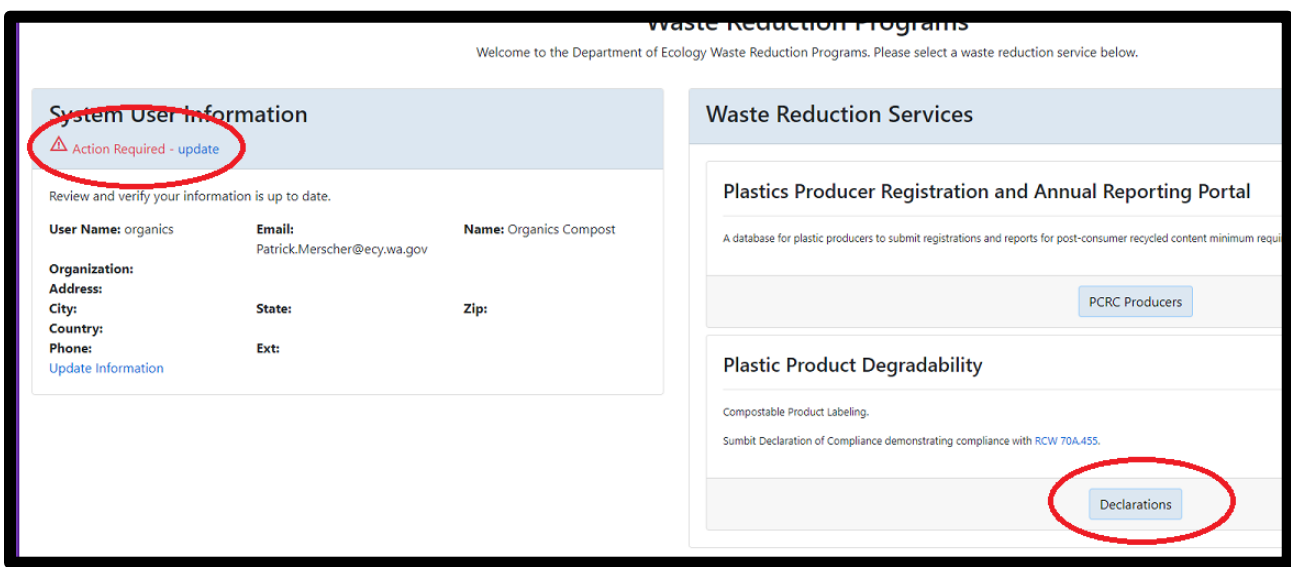

Screenshot 11 Click Update under the System User section. Enter your information and click Save. Then click the Declarations button under the Plastic Product Degradability section to enter the database. Note this portal is different than the one where plastics producers register and pay annual fees for postconsumer recycled content, however, you access them on the same screen.

 $\overline{a}$ 

# Submitting a New Declaration

#### <span id="page-10-1"></span><span id="page-10-0"></span>Step 1: Producer Information

After entering the Waste Reduction portal, you will see an option to **Submit a new Declaration.** 

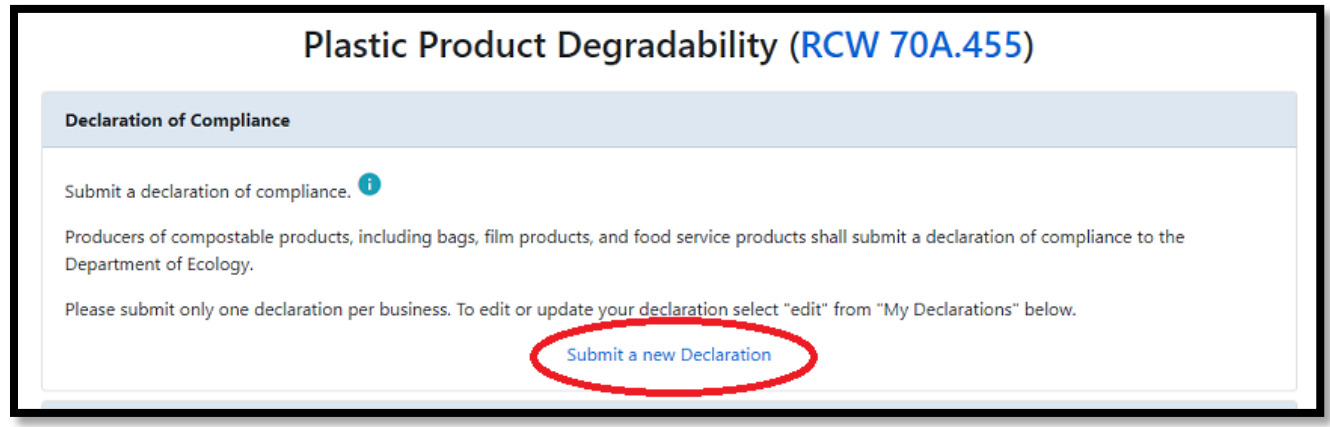

Screenshot 12 From the Plastic Product Degradability Home page, click on **Submit a new Declaration**.

#### Enter Producer Details

Enter the producer's name (for example, the company name), the Federal Tax ID (EIN), and web address/URL for the producer. An employer identification number (EIN) is also known as a Federal Tax Identification Number. Your EIN is assigned by the IRS and is used to identify a business entity.

If the EIN is already in our system, you'll receive an error and cannot continue your registration and will need to request access to an existing account using the Request access link. See the last section of these instructions for screenshots.

The window to enter producer details will open once you click Submit a new Declaration.

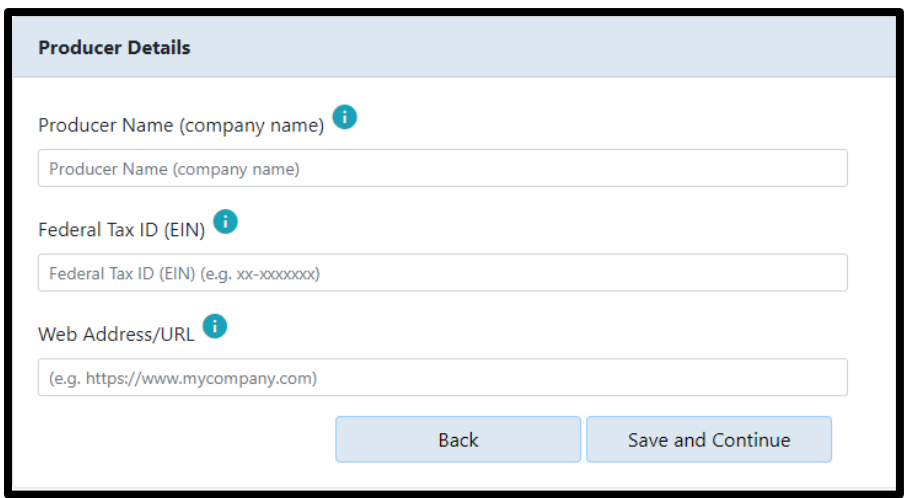

Screenshot 13 Click **Save and Continue** after entering the Producer Details.

#### Add New Contact

At least one new contact should be added to your declaration. Add as many contacts as you need, but remember each person should have their own SAW account to access the database.

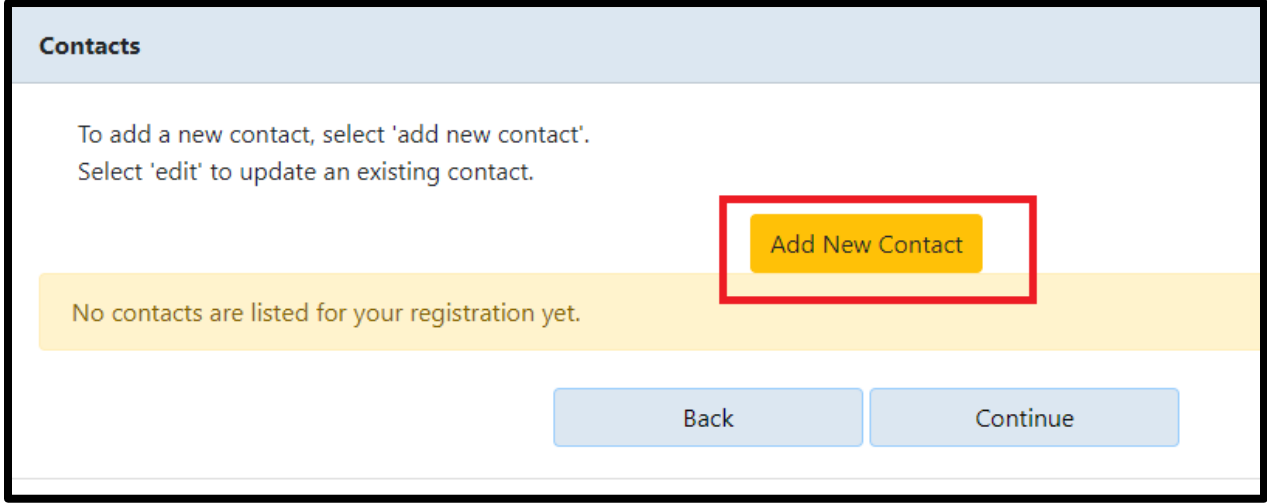

Screenshot 14 Click **Add New Contact.**

The form to add a new contact and their information will open in a new window.

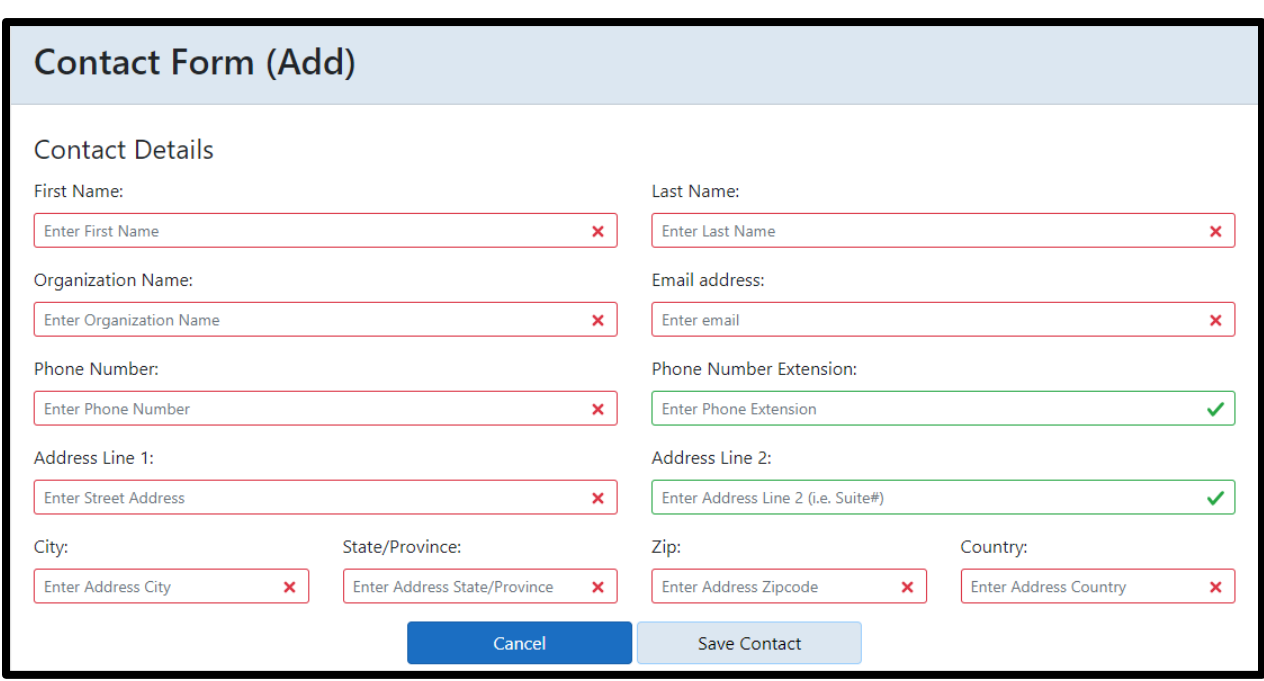

Screenshot 15 Fill out the contact details. All the boxes marked with a red 'X' are required. Click **Save Contact** when done.

Once a contact is added, they will display on the main page as a "Responsible Official."

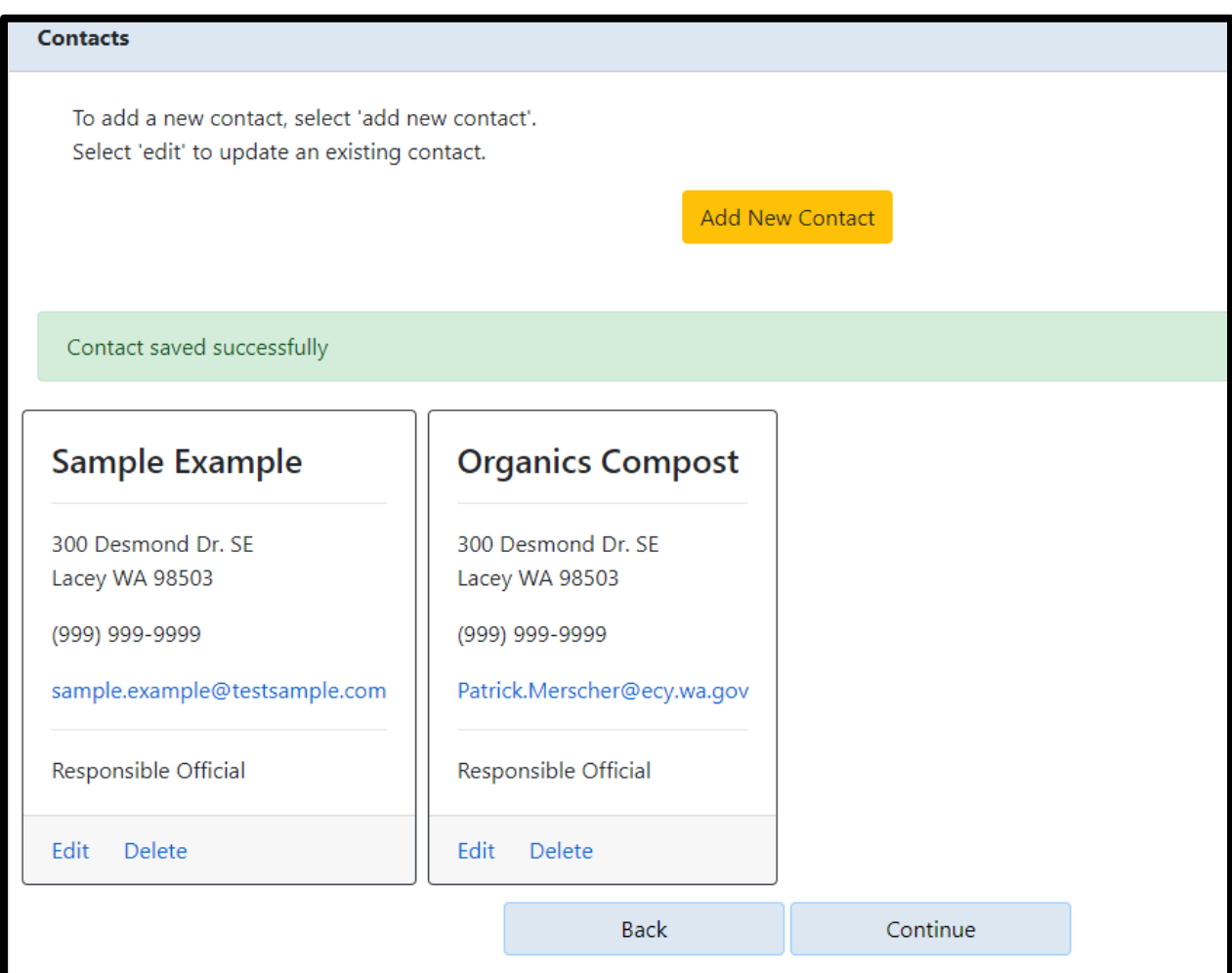

Screenshot 16 A green banner will display when a contact is successfully added. Click the **Add New Contact** to add as many people as you need. Click **Continue** when you are ready to begin entering product information.

### <span id="page-14-0"></span>Step 2: Add Product Details

Each compostable plastic product needs to be added to your declaration. Required information for each product includes the Product Type, Brand Name, (Main) Material Type, and a Product Description. Other requested information includes the Other (secondary) material type, and the SKU and/or UPC numbers.

You must click the Add Product button for the product to be added to your declaration. If you click **Con�nue** without clicking **Add Product**, the product will not be added, and you will need to re-enter the product details. See screenshot 17.

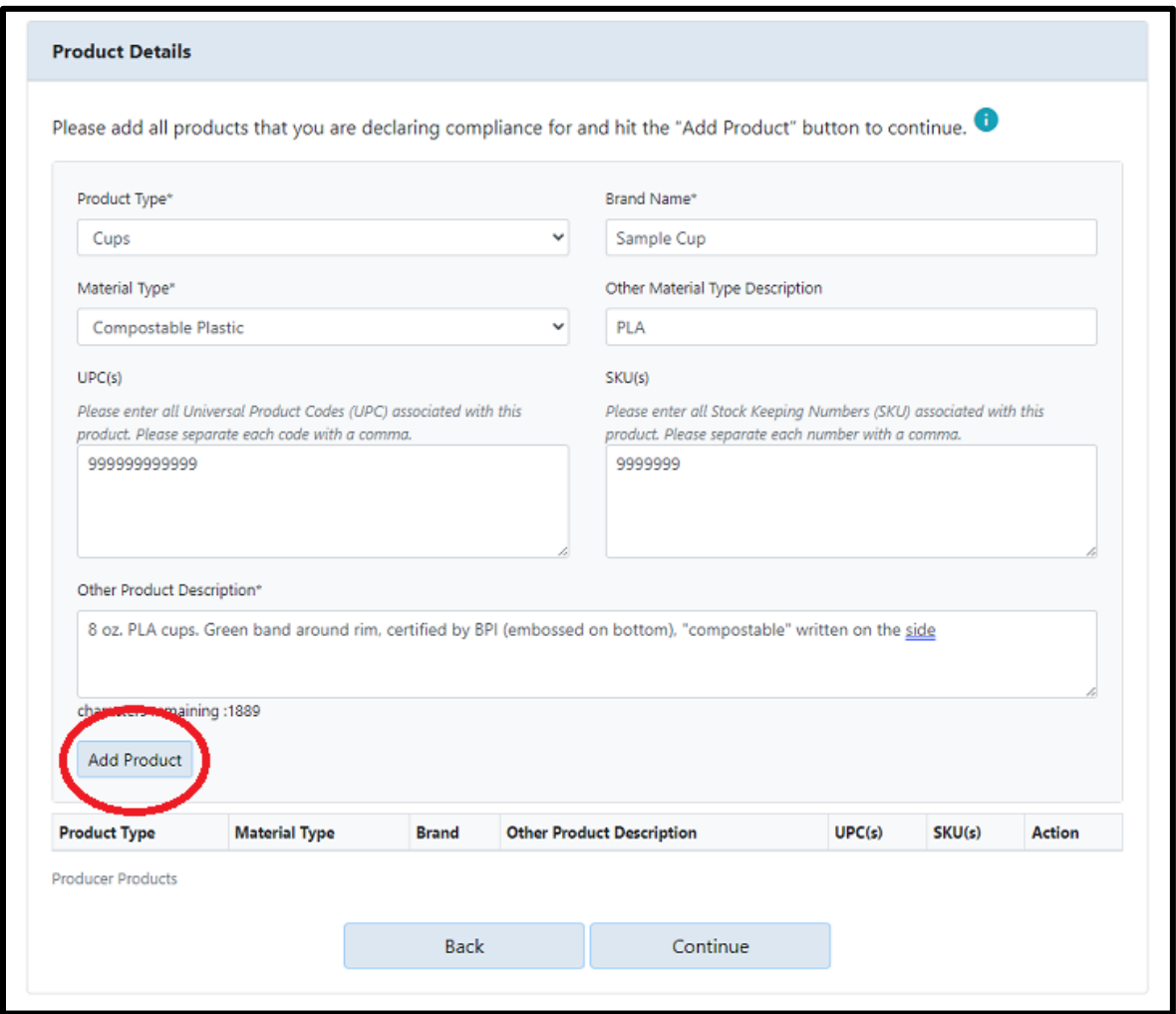

Screenshot 17 Fill out the Product Details for each product you need to list on your declaration. Click Add Product after each one, or they will not be listed on the final declaration.

Be sure that new products show up in the table before you advance to the next screen.

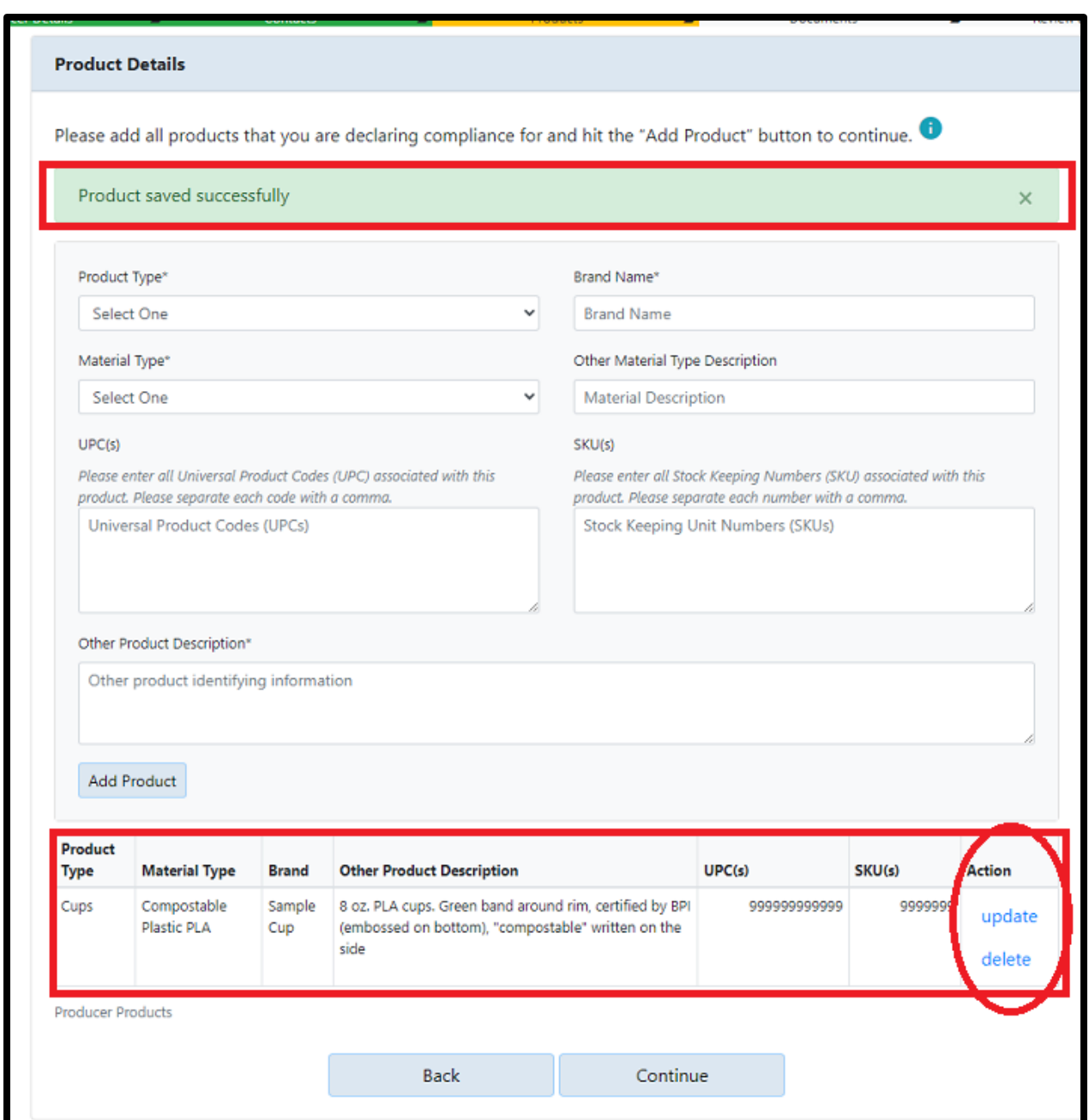

Screenshot 18 When a product is successfully added to your declaration, a green banner will display at the top of the screen. The product details will also show in the bottom section. The Update and Delete actions can be used to make changes or remove products. Click **Continue** when all products have been added to the list.

#### <span id="page-16-0"></span>Step 3: Add Documents

Documents and supplemental information can be uploaded for products, like a copy of your compostable certification. This is optional but encouraged.

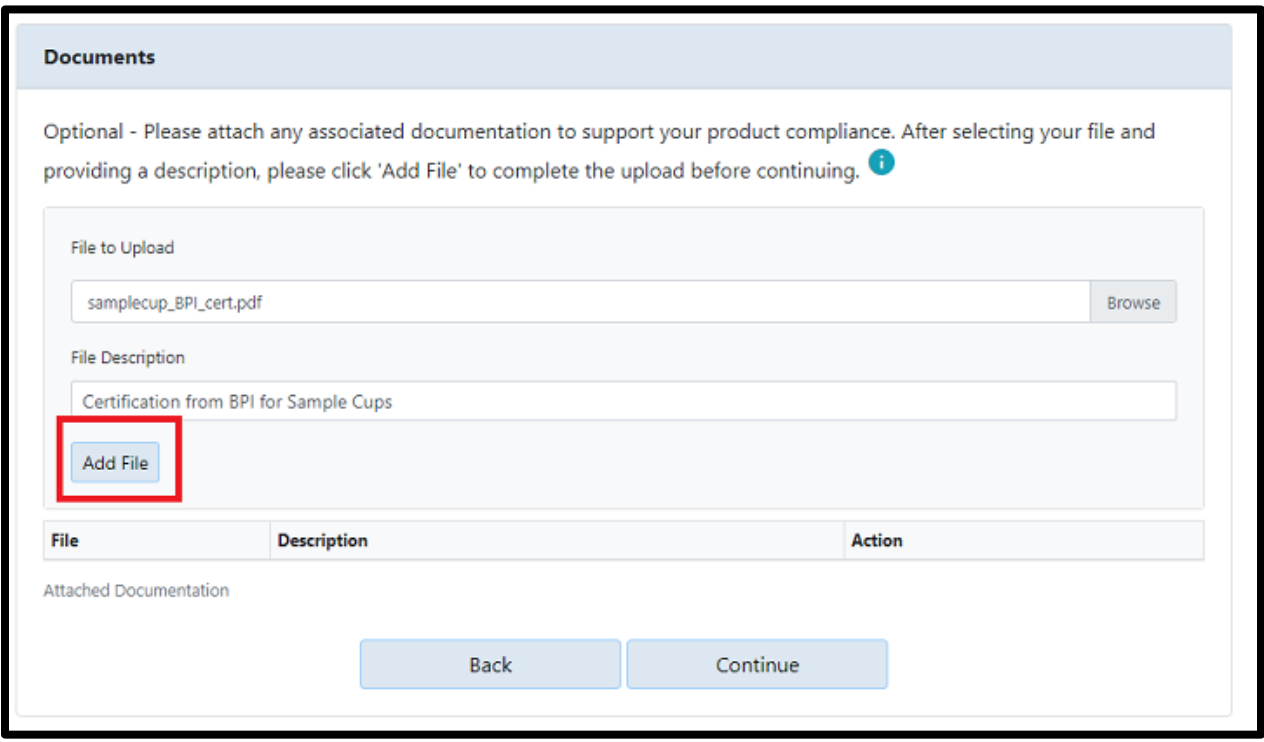

Screenshot 19 Find documents on your computer by using the **Browse** buton, and add a descrip�on for each file. You can only add files one at a time. Click the Add File button to add documents to your declaration. If you click Continue beforehand, documents will not be added. Click Continue when all documentation has been uploaded.

#### <span id="page-17-0"></span>Step 4: Review and Submit

Review the information in your declaration. Click **Back** to make edits and **Submit** when complete.

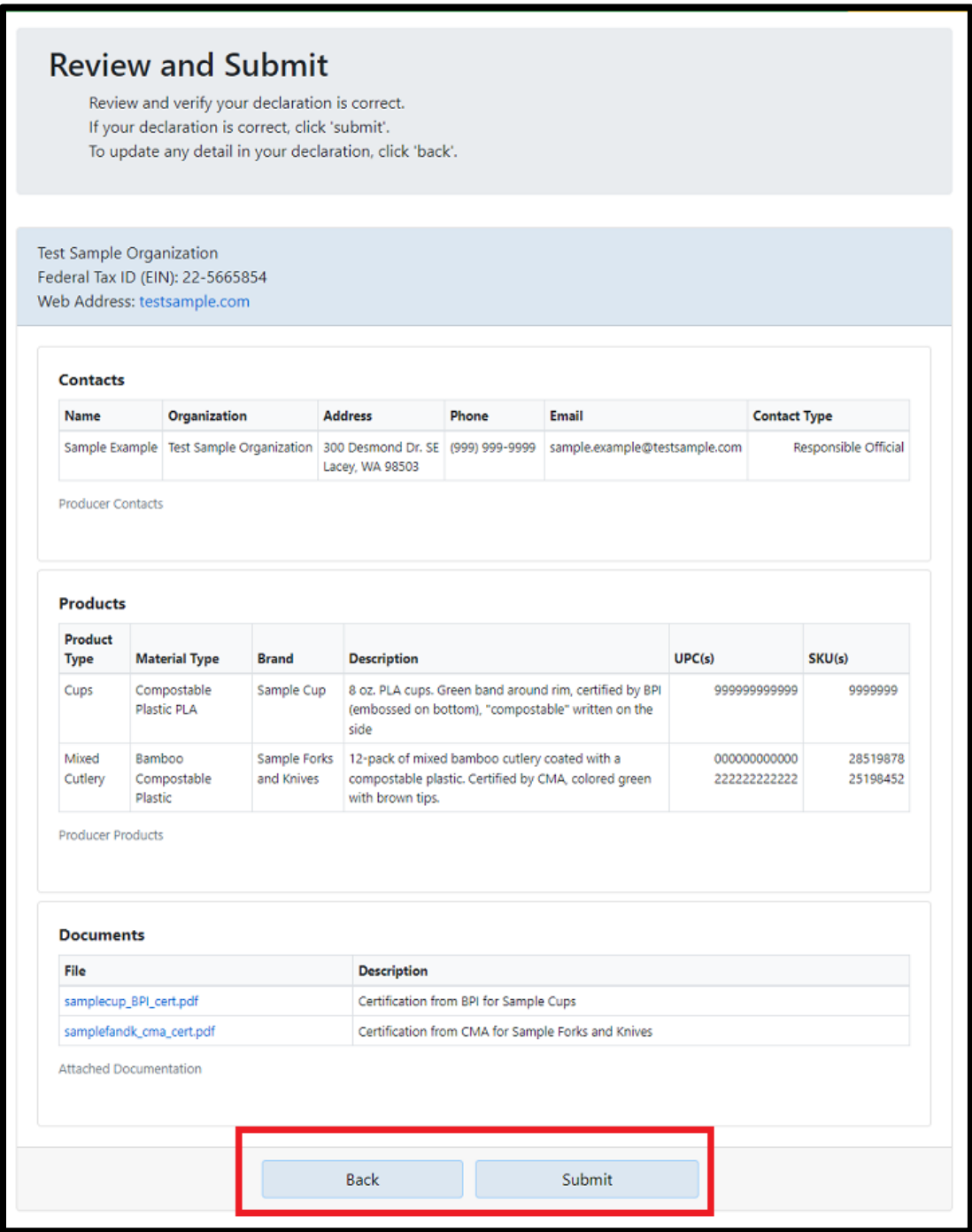

Screenshot 20 Use the Back button to return and add/edit information, if needed. Once everything is correct, click Submit to certify your declaration.

#### Click Submit Again to Certify

Completing your declaration requires a **checkbox** and a second **Submit** button.

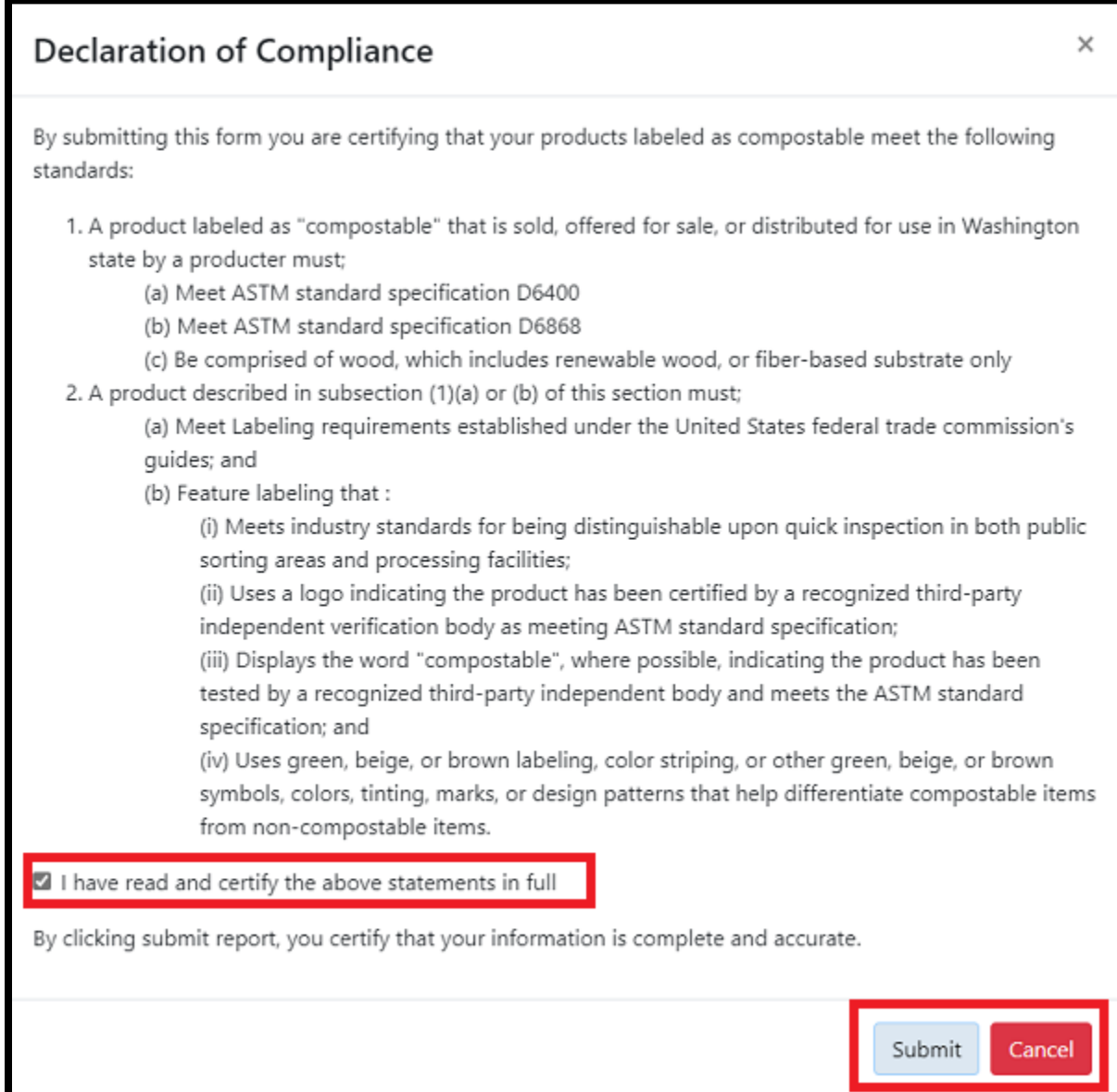

Screenshot 21 A pop-up will appear reminding you of the labeling requirements for compostable plastics in Washington. Read this thoroughly and **check the box** next to the statement to show you have read and certify. Click Submit to send your declaration to Ecology staff.

When submitted, you'll be taken back to the database homepage and receive an email confirmation.

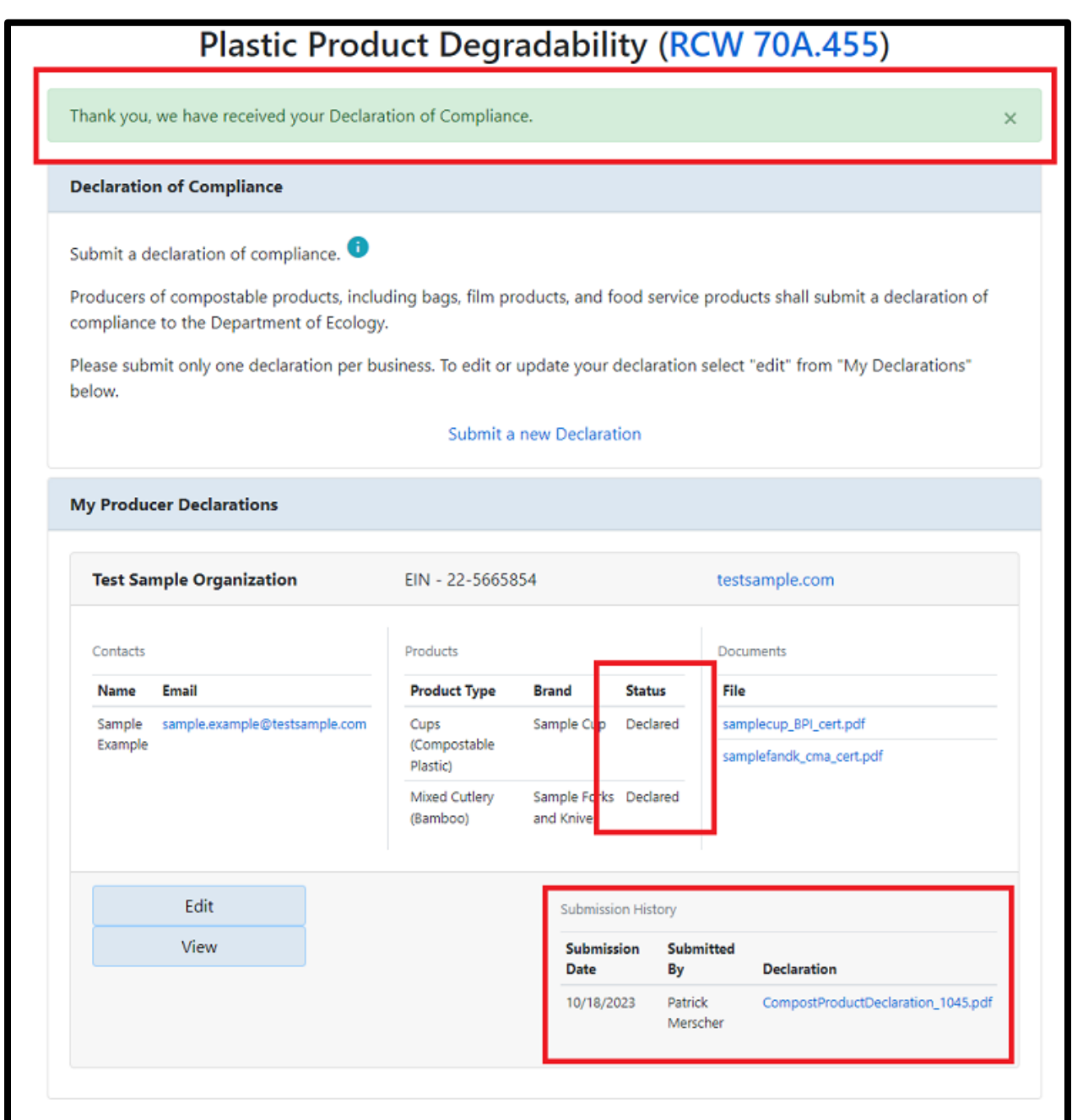

Screenshot 22 If your declaration was submitted successfully, you will automatically return to the Home screen of the portal. A green banner will show at the top, and the submission history will show at the bottom. Products that were included as part of a declaration will show as "Declared." Products labeled "Undeclared" are not listed on a certified declaration.

Clicking the PDF link in Submission History allows you to download a copy of your declaration. An email confirmation will also be sent. Please save a copy of one or both for your records.

### <span id="page-20-0"></span>Adding/Editing Contact and Product Information on a Declaration

Multiple contacts can be added to a declaration. Each business/company should have their own declaration. Contacts can be added and deleted, and information can be edited at any time in Ecology's Producer Declaration Portal. The same is true for adding/deleting products and editing/updating product details.

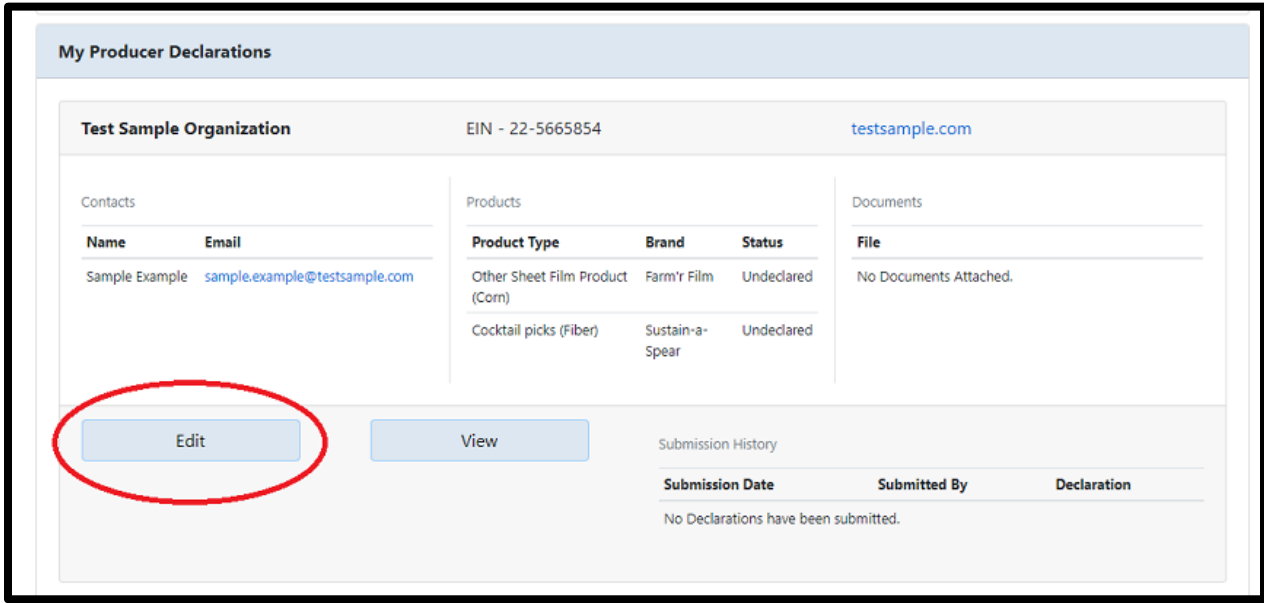

Screenshot 23 On the Plas�c Product Degradability Home page, click the **Edit** buton.

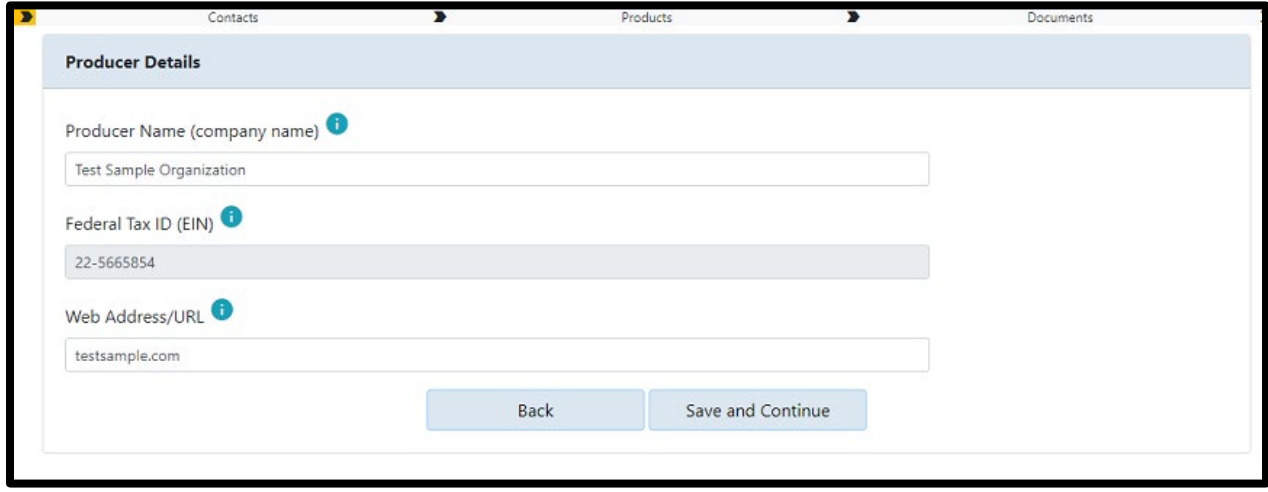

Screenshot 24 Only the Producer Name and Web Address may be edited. Make any needed changes and click Save and Continue. If your business has a new EIN, you need to start a new declaration.

Adding new contacts and editing or deleting existing contacts can be done on the main Contacts page.

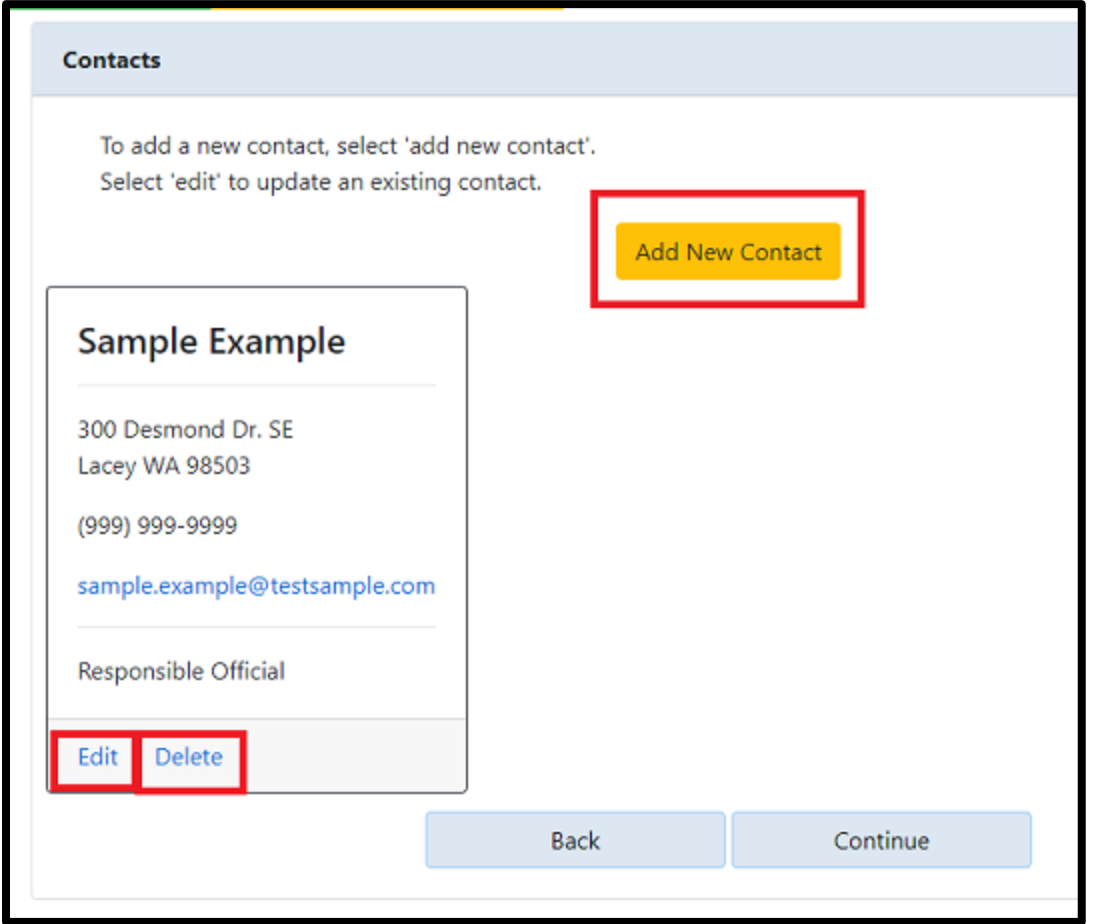

Screenshot 25 Existing Contacts on your declaration can be Deleted or Edited with the links at the bottom of the specific contact. A pop-up will display to confirm anyone you delete.

### <span id="page-22-0"></span>Adding/Editing a Contact

The Add New Contact button and Edit link will display the same screen, but information will be entered already for contacts in the Edit function.

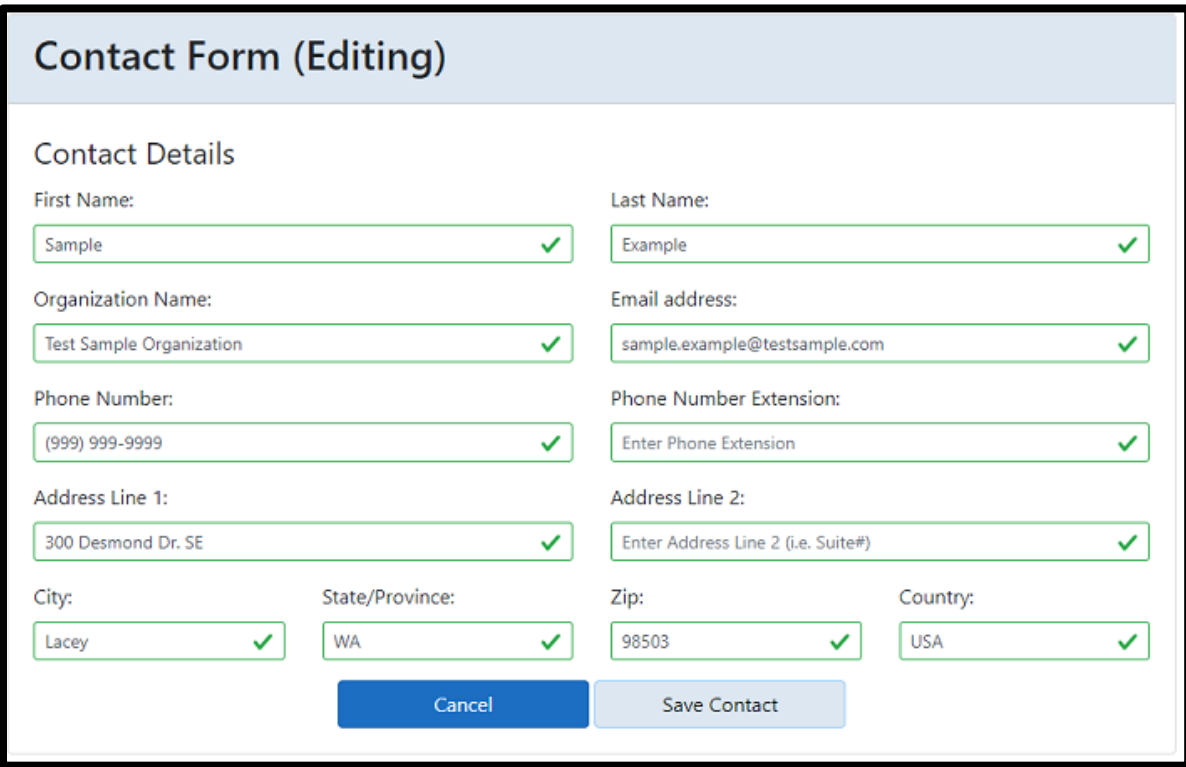

Screenshot 26 Contacts you are editing will have information already entered. Make needed changes, then click **Save Contact.**

The window for adding a New Contact (Add) is the same editing. You must add all the new information.

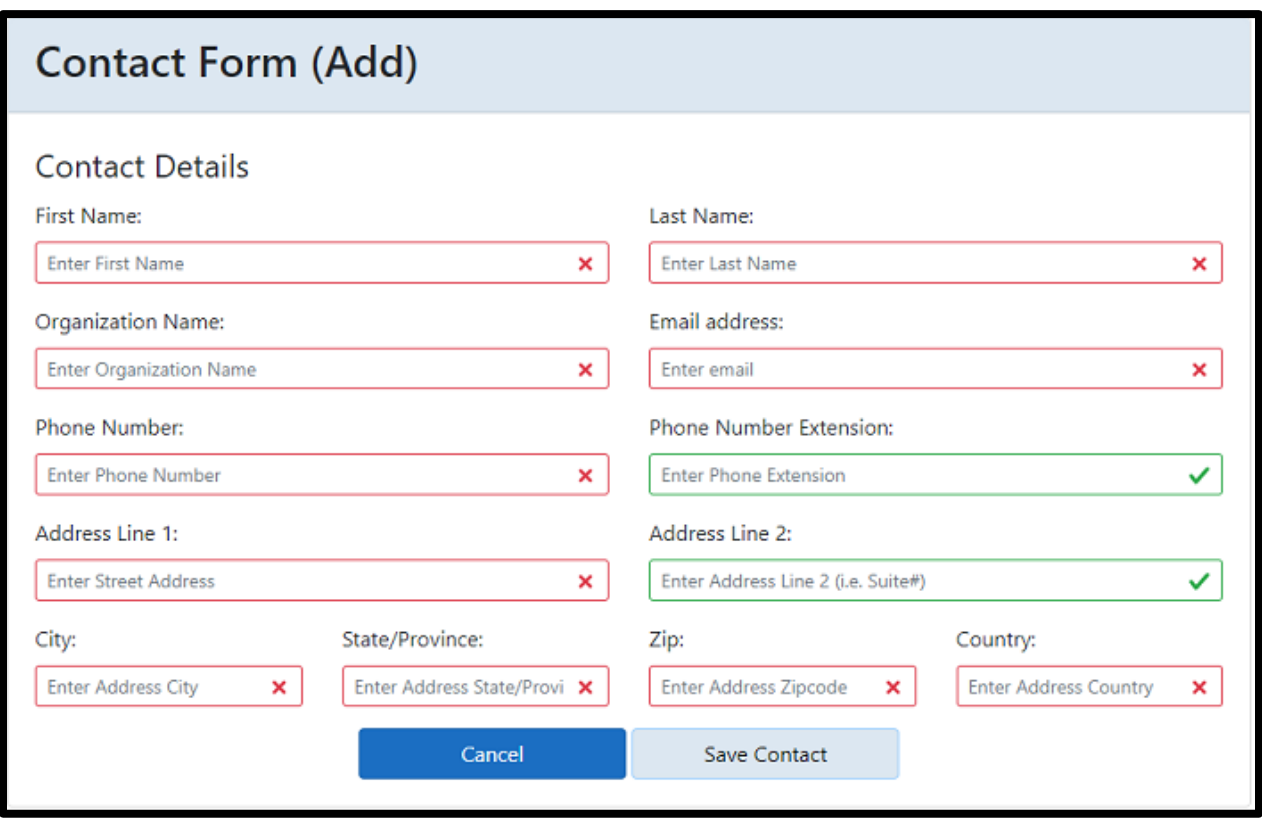

Screenshot 27 Add information for new contacts and click **Save Contact**. The red boxes marked with an 'X' are required information.

Use the **Continue** button anytime on the main Contacts page to advance in the portal.

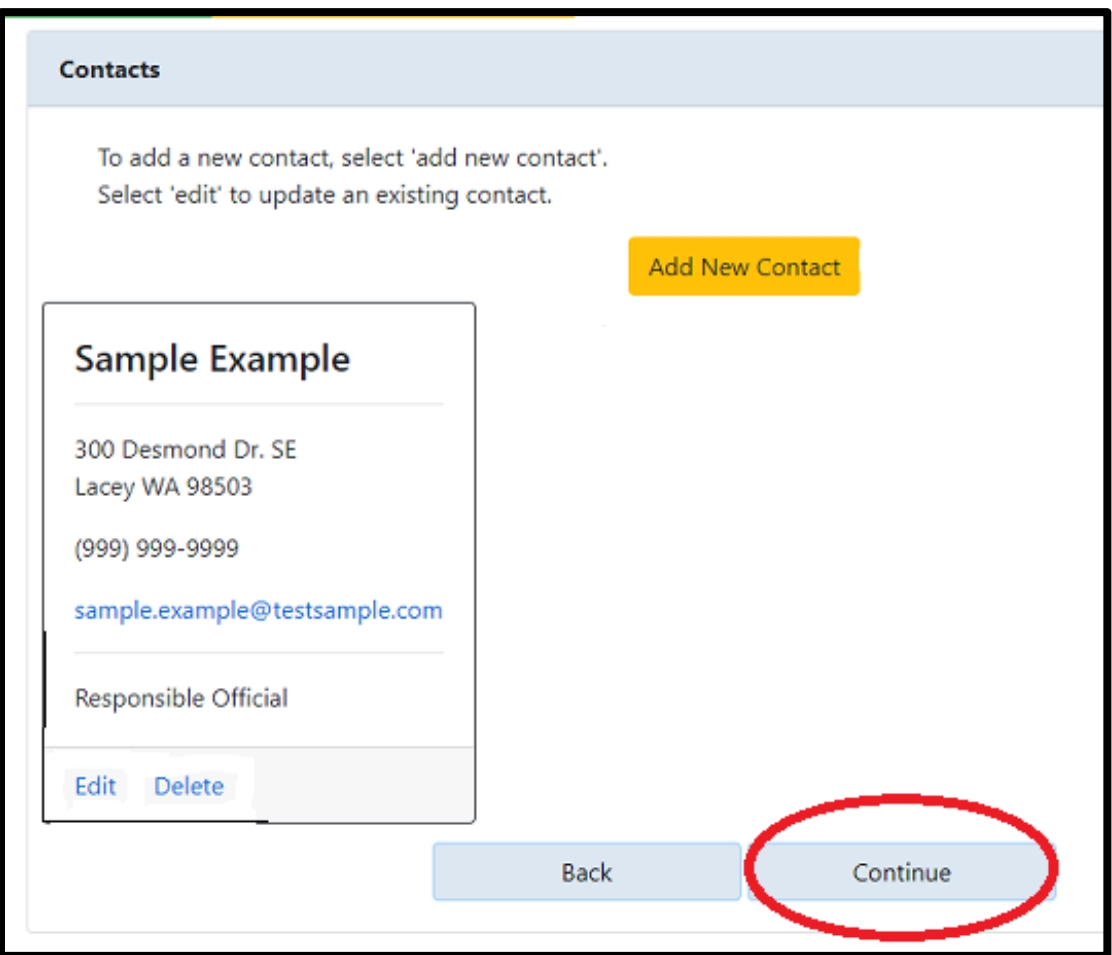

Screenshot 28 Click **Continue** on the Contacts page.

#### <span id="page-25-0"></span>Adding, Editing, and Deleting a Product

For newly added and updated products, their status on your declaration will change to "Undeclared." You must review and submit your declaration again to change their status to "Declared" and comply with the law.

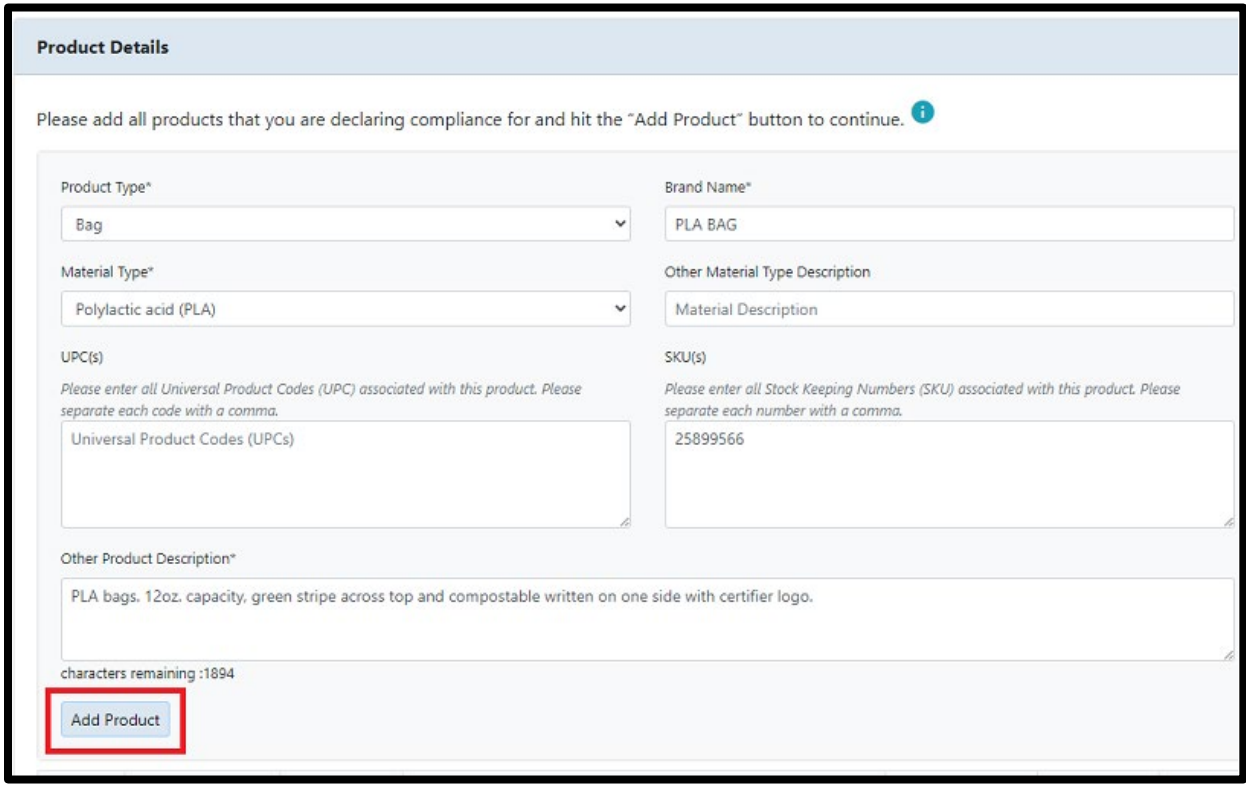

Screenshot 29 To add a new product, fill in the product information and click Add Product. A green banner at the top of the page will appear if it was successful.

Products listed in the table will have an **Update** (Edit) or Delete option.

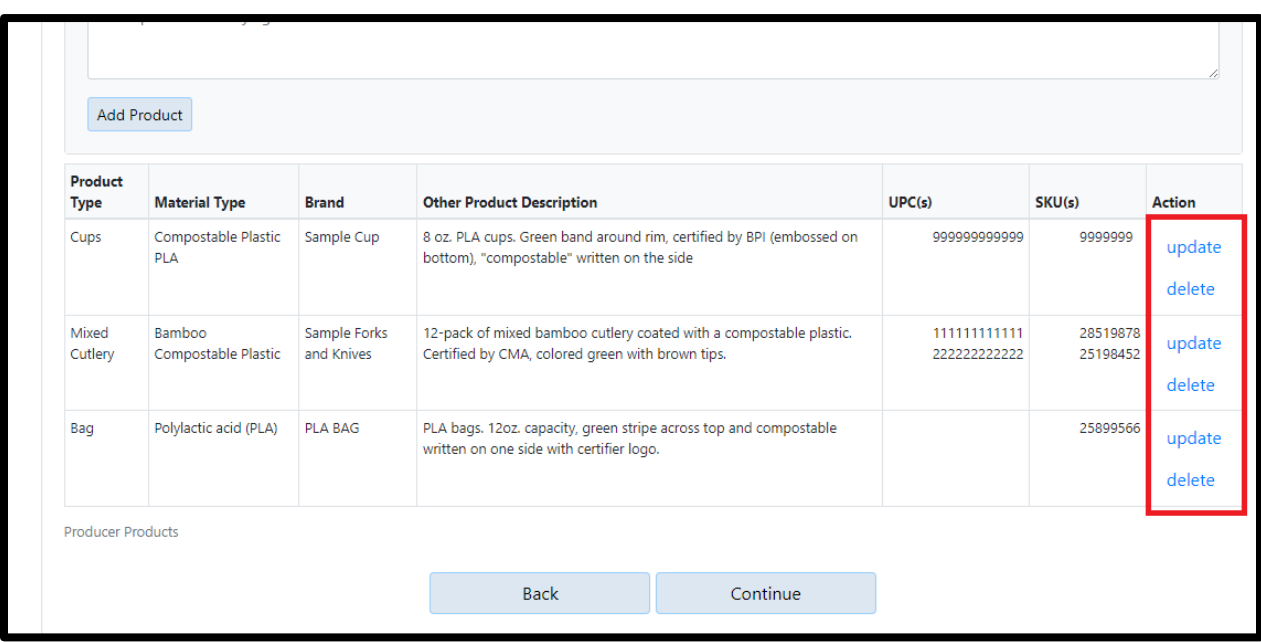

Screenshot 30 Use the Update and Delete actions to edit or delete products on your declaration. When you press Delete, a pop-up will appear asking you to confirm. The delete action cannot be undone. If **you accidently delete a product you will need to re-enter it.**

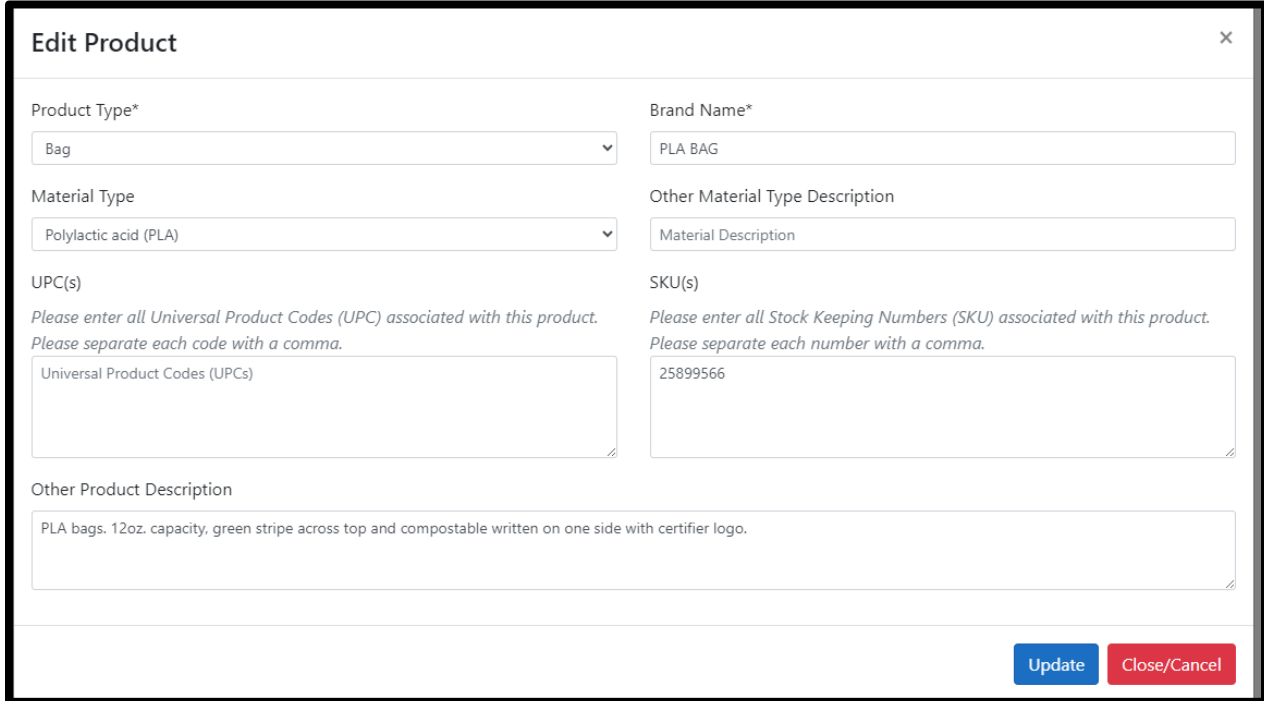

Screenshot 31 Clicking Update will open a new window where you can edit a product's information. When you have made your changes, click **Update** again. Or click **Close/Cancel** to go back without saving changes. Click **Continue** at the bottom of the Products page to go to Documents.

#### <span id="page-27-0"></span>Adding and Deleting Documents

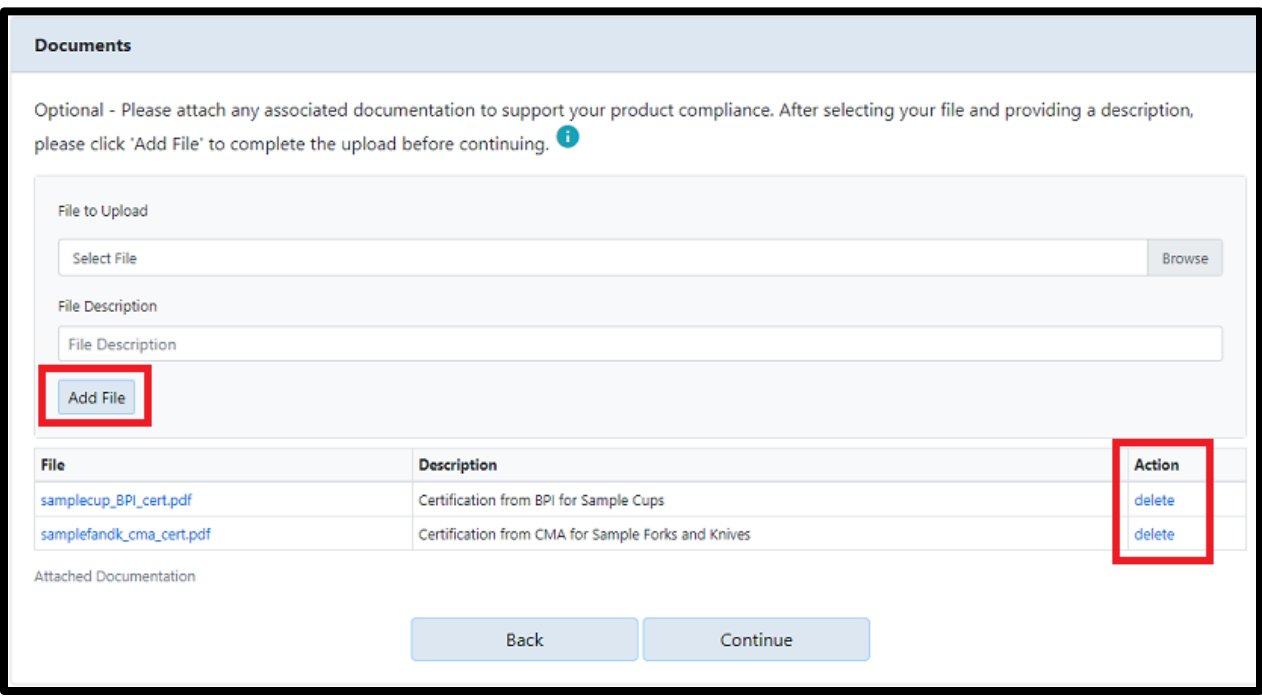

Supporting documents can be deleted or added at any time.

Screenshot 32 Add new documents by clicking the **Browse** buton, then finding the file on your computer and uploading. Type a file description and click Add File. If you click Continue before Add File, **your document will not be saved.** To delete a file, use the **Delete** link. A pop-up will appear asking you to confirm. **Once you confirm and a document is deleted, this is permanent.** You will need to re-add any accidentally deleted files.

#### <span id="page-28-0"></span>Review and Submit

Review the information in your declaration. Go back for edits and **Submit** when complete. Remember, any product you added or updated has now been marked "Undeclared." You need to complete the submission again (and each time after) to fully comply with the law and declare your product(s) as compliant.

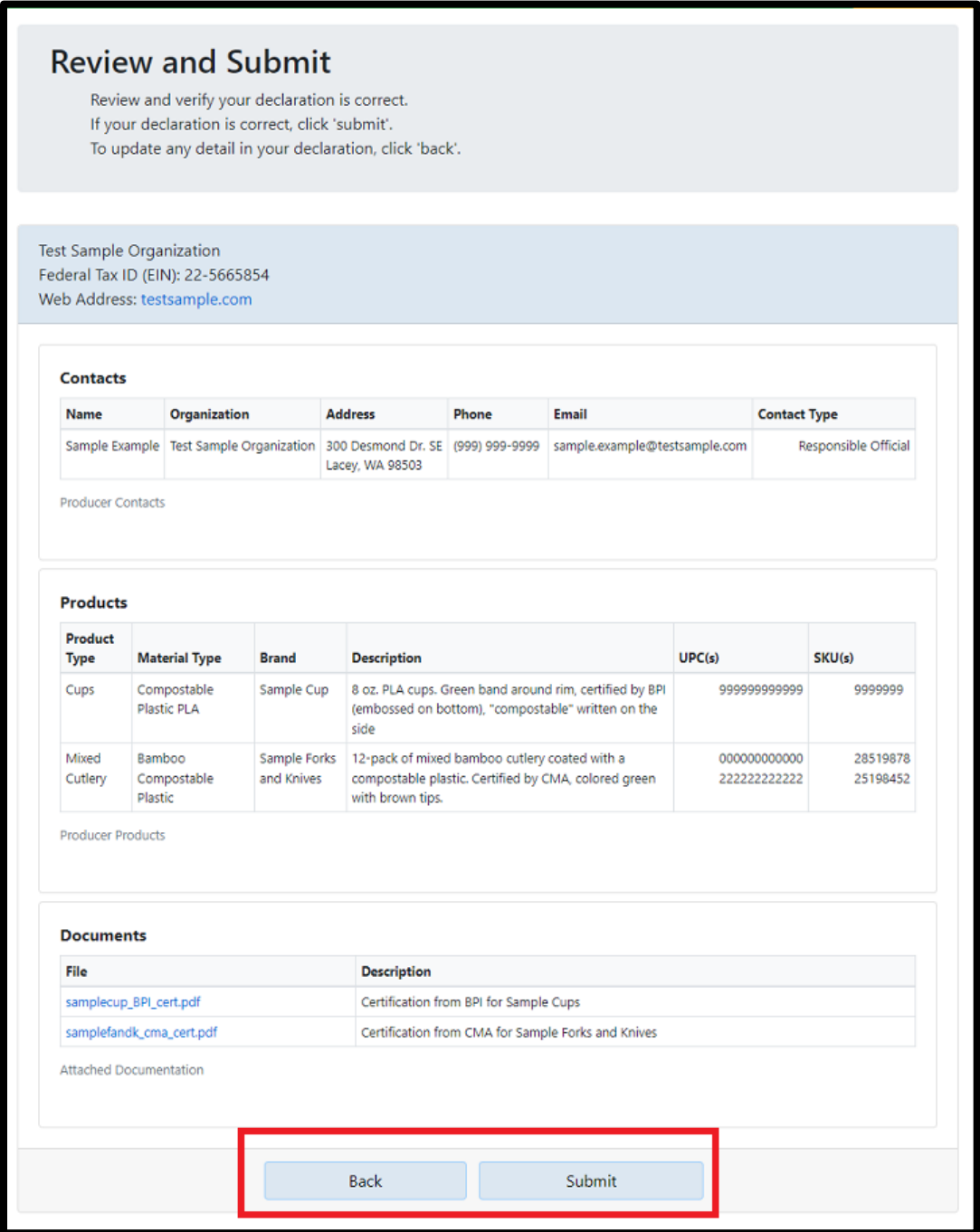

Screenshot 33 Use the **Back** button to return and add/edit information, if needed. Once everything is correct, click Submit to certify your declaration.

#### Click Submit Again to Certify

Completing your declaration requires a checkbox and a second **Submit** button.

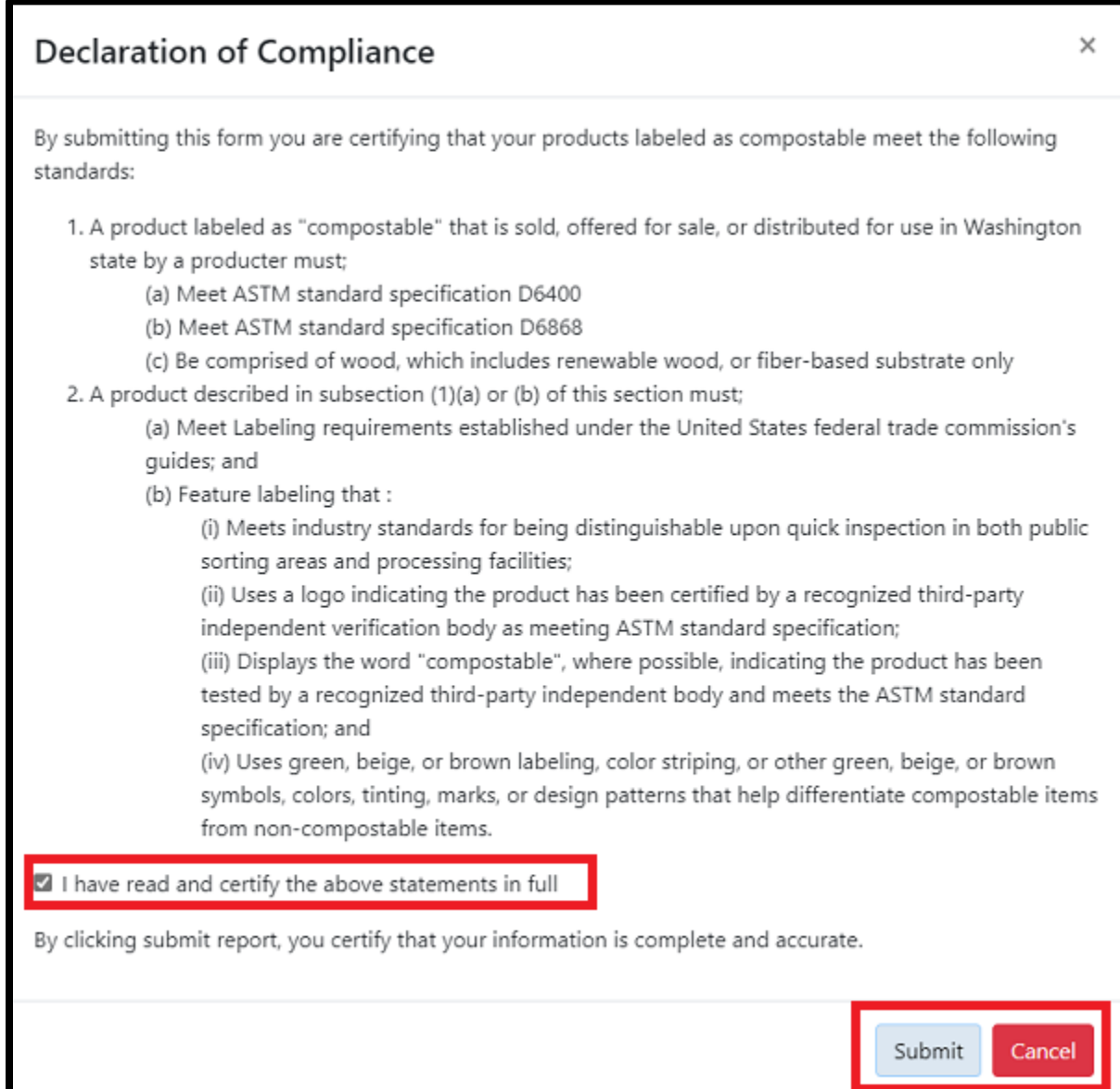

Screenshot 34 A pop-up will appear reminding you of the labeling requirements for compostable plastics in Washington. Read this thoroughly and **check the box** next to the statement to show you have read and certify. Click Submit to send your declaration to Ecology staff.

If your declaration was submitted successfully, you will automatically return to the Home screen of the portal.

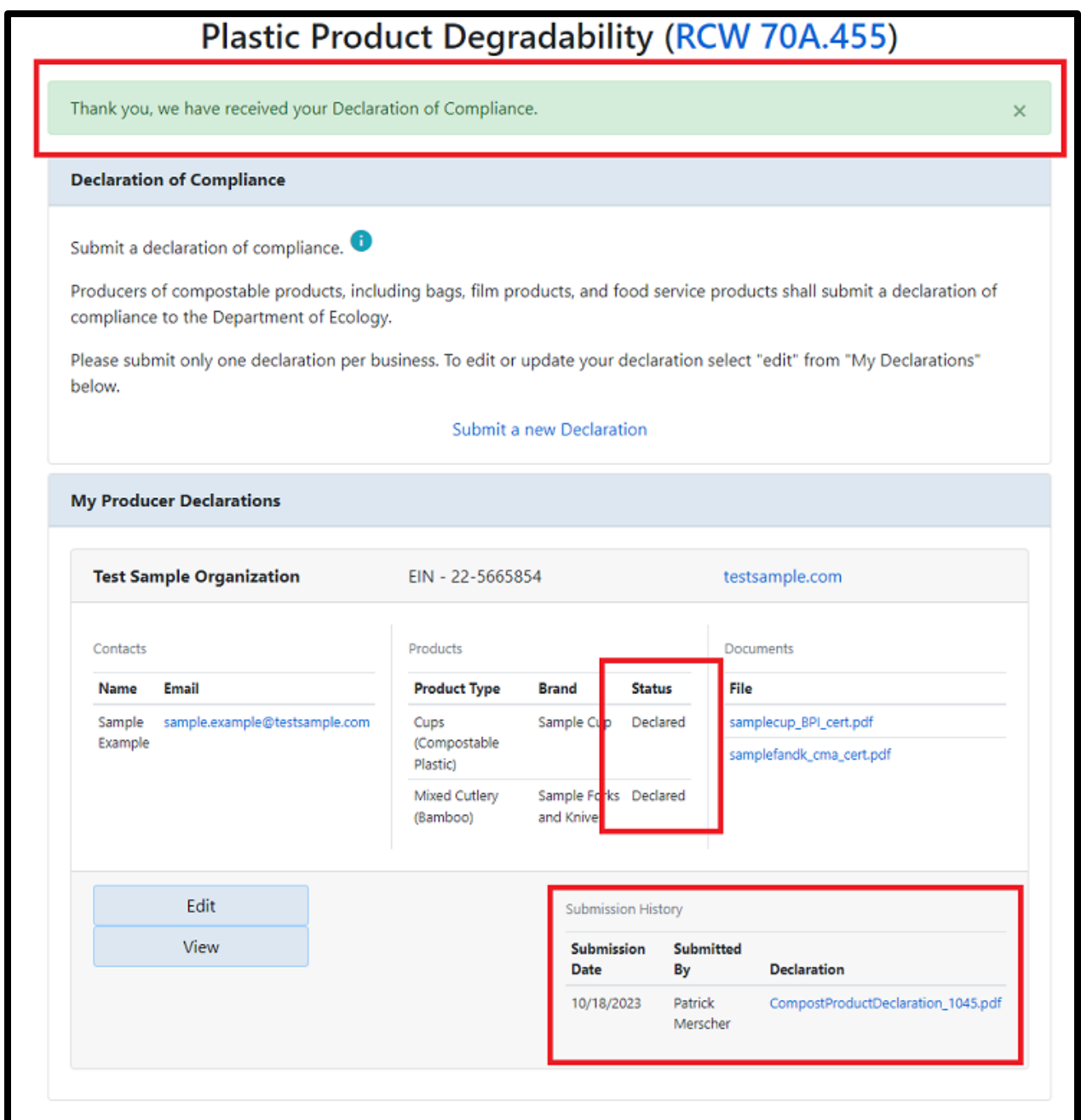

<span id="page-30-0"></span>Screenshot 35 A green banner will show at the top, and the submission history will show at the botom. Products that were included as part of a declaration will show as 'Declared.' Products labeled 'Undeclared' are not listed on a certified declaration. An email confirmation will also be sent.

### Requesting Access to an Existing Declaration

If a producer's account already exists for your business, you may request access to that account. The easiest way to do this is by entering the Waste Reduction Portal and the Plastic Product Degradability database.

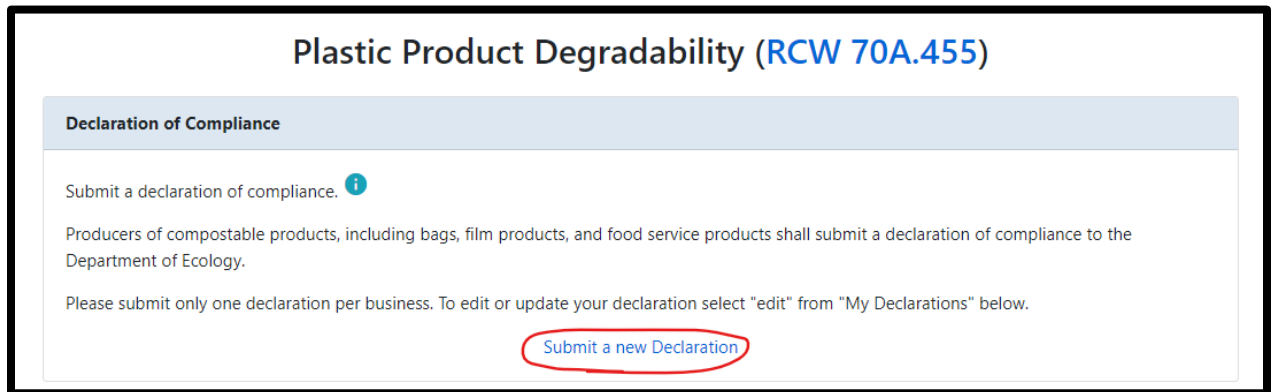

Screenshot 36 From the Home page, click the **Submit a New Declaration** link. Enter in the producer's name and your Federal Tax ID (EIN). Click the Save and Continue button.

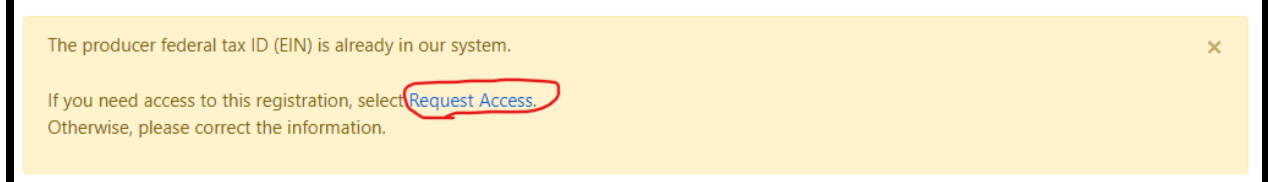

Screenshot 37 A message will popup allowing you to request access to the system. Click on the **Request Access** link.

### **Plastic Product Degradability (RCW 70A.455)**

Thank you. Department of Ecology staff have been notified of your request for access to 'Compost', [EIN - 11-1111111]. An ecology staff member will reach out to you as soon as possible.

Screenshot 38 A green header will appear, and you will receive a confirmation email when Ecology receives your request. Ecology will grant or deny access and may reach out to the producer with questions. You will receive an automatic email message if Ecology approves your request. Complete the sign in process again and your business will be listed under "My Producer Declarations."

If you do not see this message, you may register as a new producer **OR** contact Ecology's Organics Management Team a[t organics@ecy.wa.gov.](mailto:organics@ecy.wa.gov.)

 $\times$